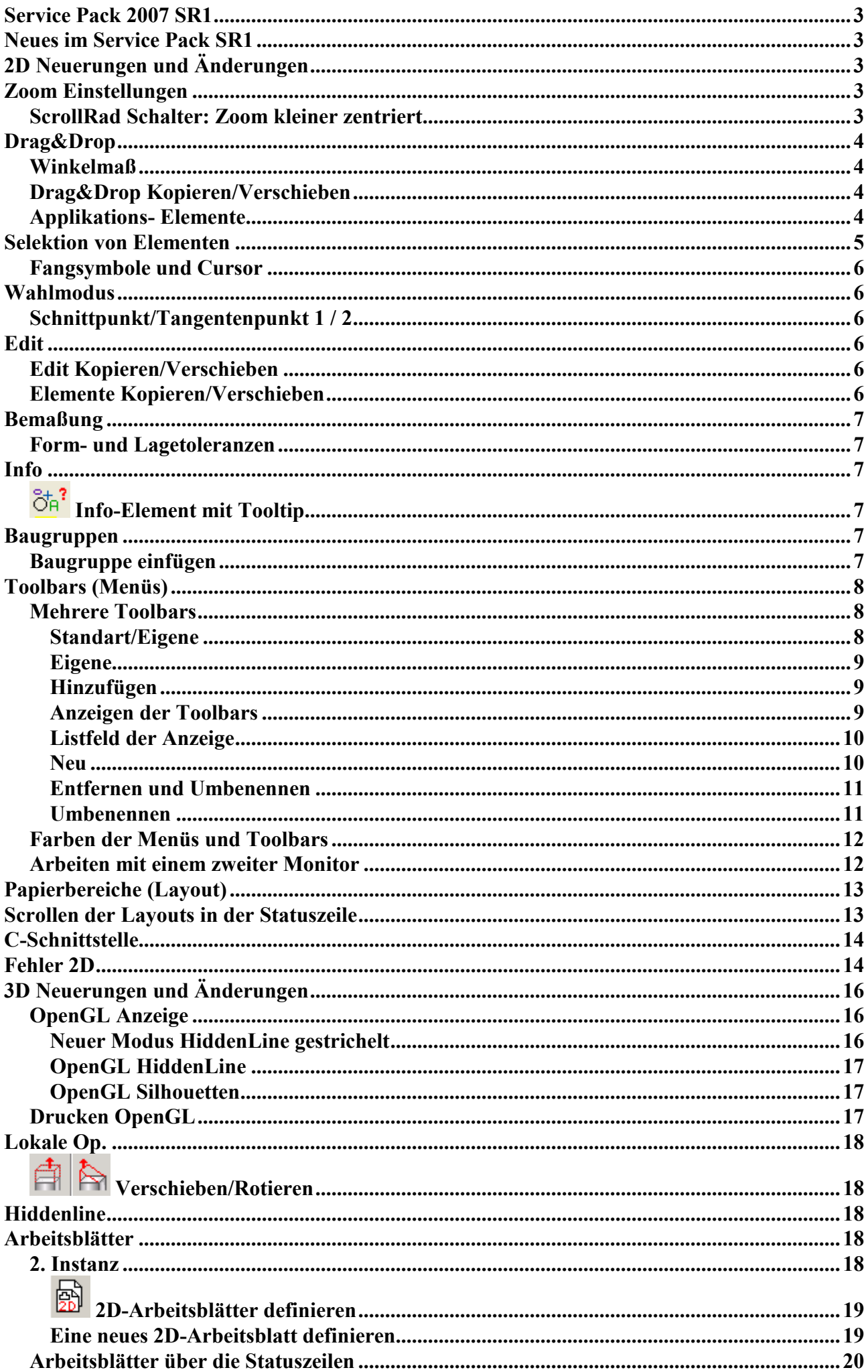

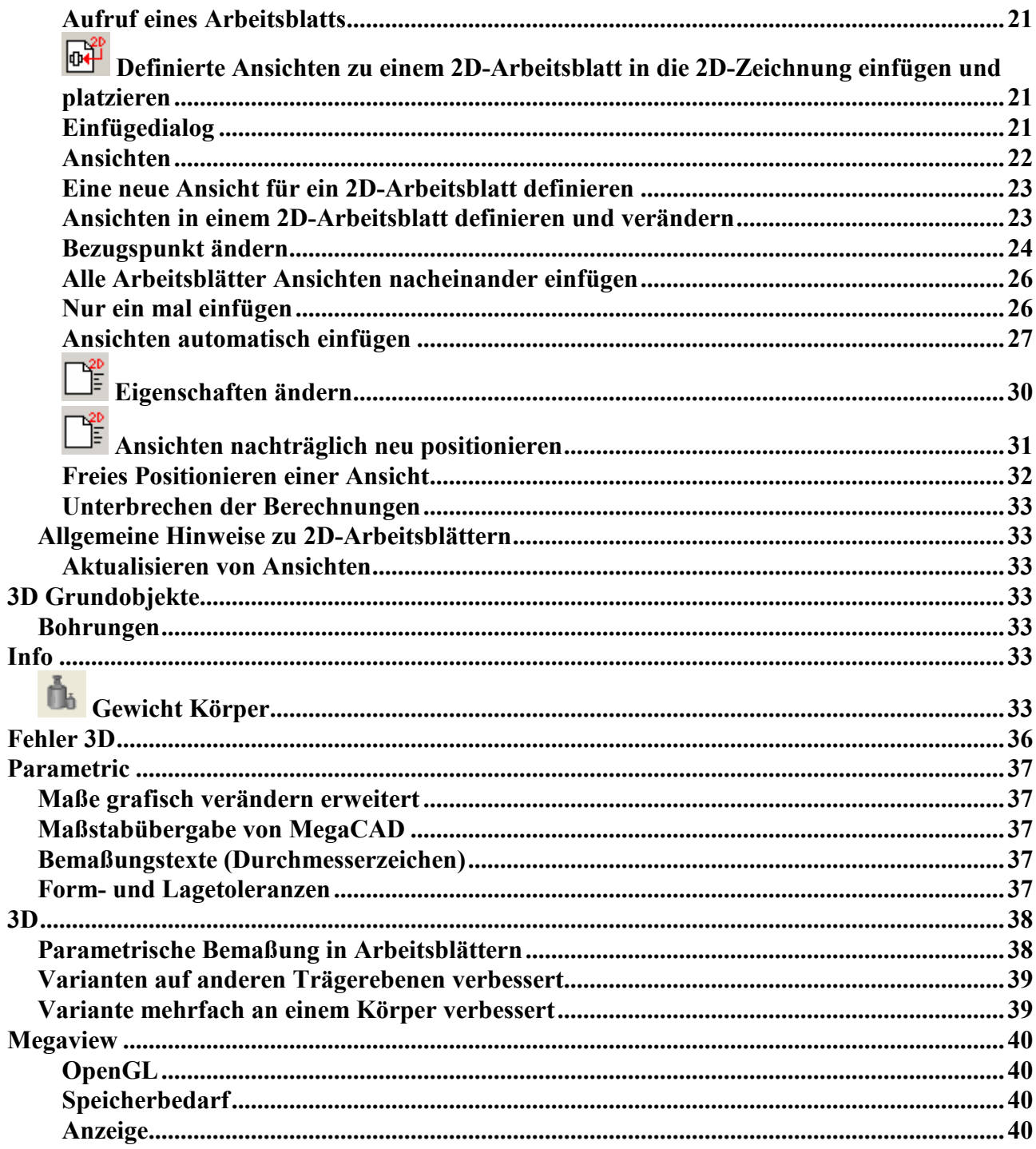

#### <span id="page-2-0"></span>Service Pack 2007 SR1 Neues im Service Pack SR1

In diesem Service Pack haben wir besonders auf die Verbesserung der Handhabung mit dem Programm und nicht auf neue Funktionen gelegt.

Ein Schwerpunkt der Arbeiten lag in der Vorbereitung neuer Bedienungskonzepte die wir in den n‰chsten Service Pack realisieren werden.

In diesem Service Pack finden Sie erste Ansätze bei der Arbeit mit Drag & Drop, bei der Selektion von Elementen und bei der Menüumgebung. MegaCAD ermöglicht es nun auf einem zweiten Monitor mit einer entsprechenden Grafikkarte die Menüs zu platziere, so das jede Funktion immer erreichbar ist.

Im 3D Bereich wurde besonders auf die Verbesserung bei der Erstellung und Bearbeitung von 2D- Arbeitsbl‰ttern und bei der Beschleunigung der Berechnung von verdeckten Kanten gelegt. Besonders die Beschleunigung der verdeckten Kanten Berechnung sucht wieder ihres Gleichen in der CAD Welt. MegaCAD ist in der Fachwelt schon bekannt als das Programm mit der schnellsten Berechnung von Hiddenline, aber die Entwickler des Programms haben da noch einmal die Messlatte auf neue Höhen gelegt. Je nach Zeichnung und Ansicht wurde die Berechnung bis zu 50 mal schneller als in der MegaCAD 2006 Version. Ansichten von komplexen Zeichnungen die schon mal 50 Minuten oder mehr für eine Berechnung benötigten werden in 1 bis 2 Minuten angezeigt.

Diese erheblichen Geschwindigkeitssteigerungen erleichtern und beschleunigen die Konstruktionsarbeit und die Erstellung der 2D- Arbeitsblätter erheblich.

Als weiterer Schwerpunkt wurde die OpenGL Darstellung weiter verbessert

#### 2D Neuerungen und Änderungen

#### Zoom Einstellungen

#### ScrollRad Schalter: Zoom kleiner zentriert

Im Dialog der Zoomeinstellungen befindet sich ein Schalter mit dem das Verhalten des ScrollRads beim kleiner zoomen eingestellt werden kann.

Ist dieser Schalter nicht gesetzt, bewirkt ein drehen des Scrollrads zum verkleinern das die Zeichnung bezogen auf der Position des Mauscursors auf dem Bildschirm verkleinert wird.

Wird der Schalter gesetzt, wird beim verkleinern mit dem ScrollRad die Zeichnung immer zur Mitte des Bildschirms hin verkleinert.

<span id="page-3-0"></span>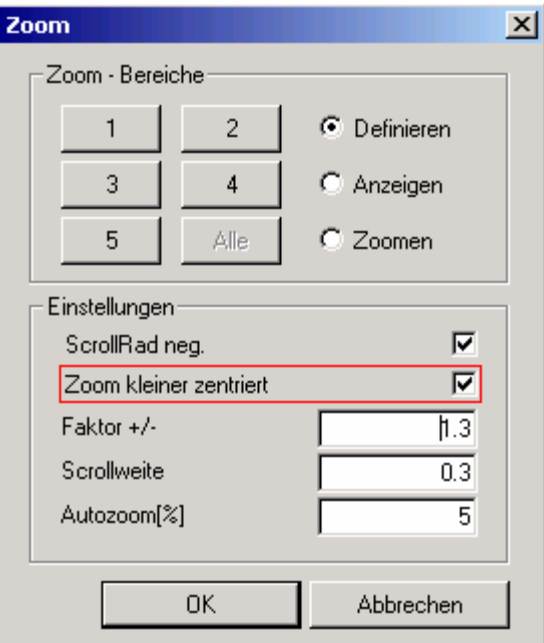

Es liegt ganz bei Ihnen welche Art des Verkleinern Sie bevorzugen, probieren Sie es ganz einfach aus.

#### Drag&Drop

#### **Winkelmaß**

Das Bearbeiten und Selektieren eines Winkelmaßes mit Drag&Drop wurde überarbeitet und damit verbessert.

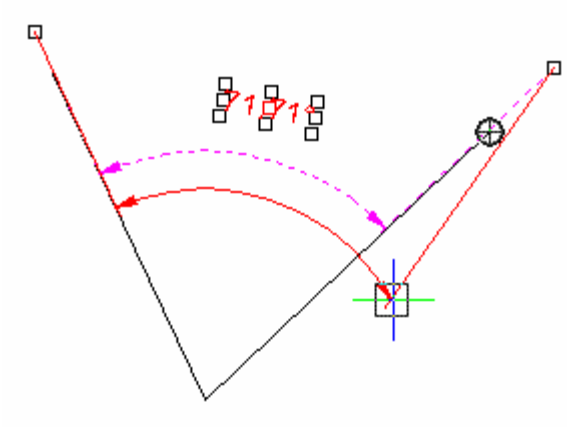

#### Drag&Drop Kopieren/Verschieben

Beim Verschieben/Kopieren mit Drag&Drop kann während der Operation ein Skalierungsfaktor eingeben (Funktion in der Statuszeile).

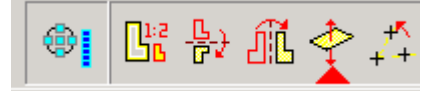

#### Applikations- Elemente

Elemente, die einer Applikation gehören, werden ignoriert. Arbeiten Sie mit Zusatzprogrammen die eigenen Zeichenelemente verwalten, sind diese Elemente nicht mit Drag&Drop bearbeitbar. Dies geschieht zum Schutz der Daten der Applikation. (siehe hierzu auch "Edit Kopieren/Verschieben)

#### <span id="page-4-0"></span>Selektion von Elementen

Immer wenn in MegaCAD ein Zeichenelement selektiert wird (zB. Beim Löschen, Kopieren, Drag&Drop Mehrfachauswahl, ...) werden die Elemente unter der Maus angezeigt.

Ist eine Funktion aktiv, die eine Selektion erfordert, wird ein Element, das selektiert werden kann blau - gestrichelt invertiert angezeigt :

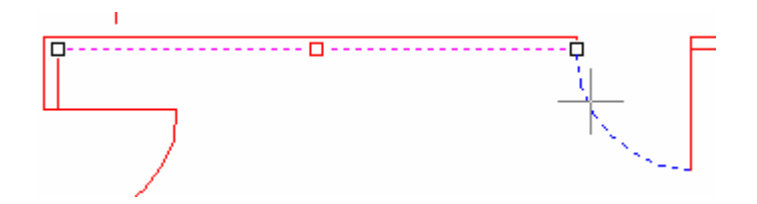

Bewegt man die Maus von dem Element weg wird die Anzeige aufgehoben.

In dem Fall das im Bereich des Mauscursors mehrere Elemente gefunden werden, wird die Anzahl der Elemente als Zahl neben dem Mauscursor angezeigt:

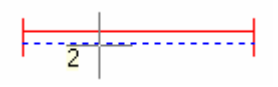

Bewegt man die Maus (nach kurzem Anhalten) auf die Zahl zu, wird eine Liste an der Cursorposition ausgegeben, mit der man dann die Elemente zur Anzeige bringen oder ausw‰hlen kann. Das Elemente in der Liste auf dem sich der Cursor befindet wird invertiert:

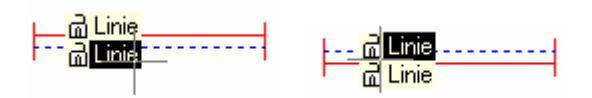

Ausgew‰hlt wird dann das Element mit der linken Maustaste. Die Anzeige der Liste wird durch verschieben des Mauscursor auf eine andere Position beendet.

Übereinander liegende Elemente:

In Sonderfällen kommt es vor das Elemente direkt übereinander liegen. In der folgenden Abbildung liegt unter einer Linie eine zweite Linie, die Selektion invertiert die volle Linie zeigt aber 2 Elemente an:

Fährt man nun auf die 2 erscheinen zwei Linie in der Liste:

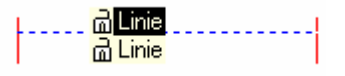

Durch wechselseitiges anwählen der Linie ist ersichtlich das unter der langen Linie noch eine zweite gezeichnet wurde:

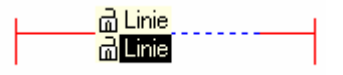

Durch diese neue Art der Anzeige bei der Selektion von Elementen sind solche Ausnahmefälle nun erkennbar.

<span id="page-5-0"></span>Haben die übereinander liegenden Elemente unterschiedliche Farben und Liniestype wird hinter der mit der Maus angefahrenen Linie (oder anderer Elementtyp) eine Linie mit dem Liniestyle und der Farbe angezeigt:

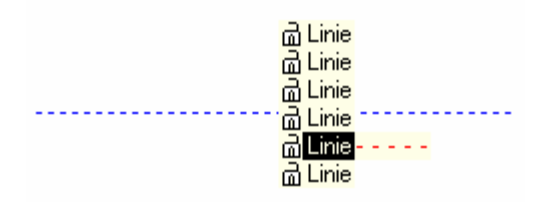

#### Fangsymbole und Cursor

Zur besseren Darstellung erscheinen nun der Cursor und die Fangsymbole 'kräftiger', ohne auf grauem Hintergrund unsichtbar zu werden.

#### Wahlmodus

#### Schnittpunkt/Tangentenpunkt 1 / 2

Die Anzahl der betrachteten Elemente wurde erhöht. Wenn also je mehrere Elemente übereinander liegen, sollte Schnittpunkt/Tangentenpunkt nun trotzdem gefunden werden.

#### Edit

#### Edit Kopieren/Verschieben

Elemente, die einer Applikation gehören aber nicht als gesperrt oder geschützt markiert sind, können nun kopiert/verschoben werden. Dies ist mit Drag&Drop nicht möglich. Die Applikation hat eine Schnittstelle zur Funktion Edit Kopieren/Verschieben und muss selbst entscheiden ob Elemente gefahrlos verschoben werden können.

#### Elemente Kopieren/Verschieben

Beim Verschieben/Kopieren und beim Drag&Drop kann während der Operation ein Skalierungsfaktor eingeben (Funktion in der Statuszeile).

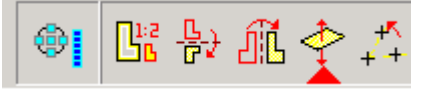

Nach der Anwahl der Option wird in dem zugehörigen Dialogwindow ein Sakierungsfaktor eingegeben:

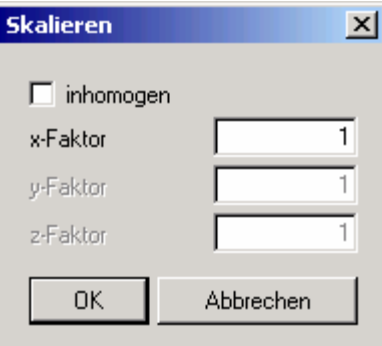

Bestätigen Sie die Eingabe mit dem "ok"-Button werden die Elemente an der Maus entsprechend skaliert und können verarbeitet werden.

Diese Option steht auch beim Verschieben von Elementen mit Drag&Drop, beim Einfügen von Baugruppen und bei der Platzierung von 2D-Arbeitsblättern zu Verfügung.

#### <span id="page-6-0"></span>**Bemaßung**

#### Form- und Lagetoleranzen

Beim Fangen mit dem Konstruktionsmodus werden 4 Konstruktionspunkte am Form- und Lagetoleranzmaß angezeigt:

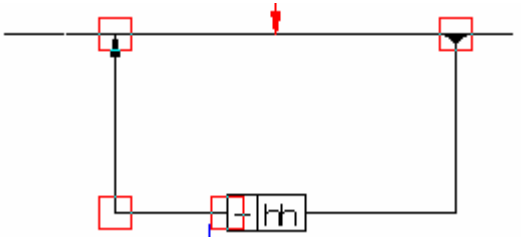

#### Info

# $\frac{1}{\sqrt{1-\frac{1}{n}}}$  Info-Element mit Tooltip

Rufen Sie die Funktion auf und fahren Sie mit der Maus auf ein Zeichnungselement wird der Elementtyp und seine Attribute als (G)Gruppe, (L)Layer,Pen(), (W)Breite, (S)Linienart und (C)Color angezeigt. In der oberen Zeile des Dialogs wird der Type des Elements und der Linestype mit seiner Farbe angezeigt:

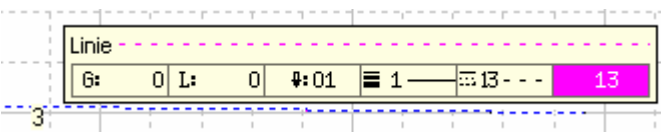

Drücken Sie die linke Maustaste erscheint der Dialog zum ändern der Koordinaten und Attribute.

#### Baugruppen

#### Baugruppe einfügen

Der Dateimanager beim Einfügen von Baugruppen wurde für Fremdformate vorbereitet, so das in weiteren MegaCAD Versionen Baugruppen aus Fremdformaten wie z.B. DWD-Dateien direkt ohne Zwischenkonvertierung in MegaCAD eingefügt werden können:

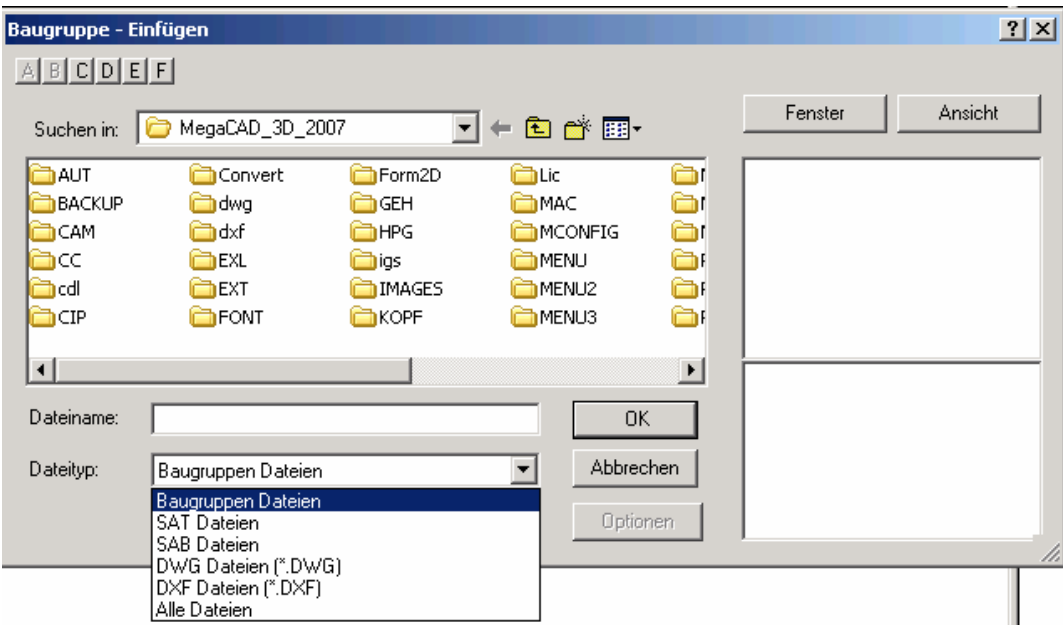

Im ersten Schritt wurde das Einfügen einer Baugruppe als SAT-Datei und DWG- DXF-Dateien implementiert. Fügen Sie eine SAT-, DWG- oder DXF-Datei mit "Einfügen Baugruppe" ein, entsteht automatisch eine Baugruppe aus der SAT-Datei.

#### <span id="page-7-0"></span>Toolbars (Menüs)

#### Mehrere Toolbars

Es sind jetzt mehrere Toolbars möglich. Die Toolbars lassen sich an alle vier Bildschirmseiten einankern, frei auf dem Bildschirm positionieren oder auf einen zweiten Monitor platzieren.

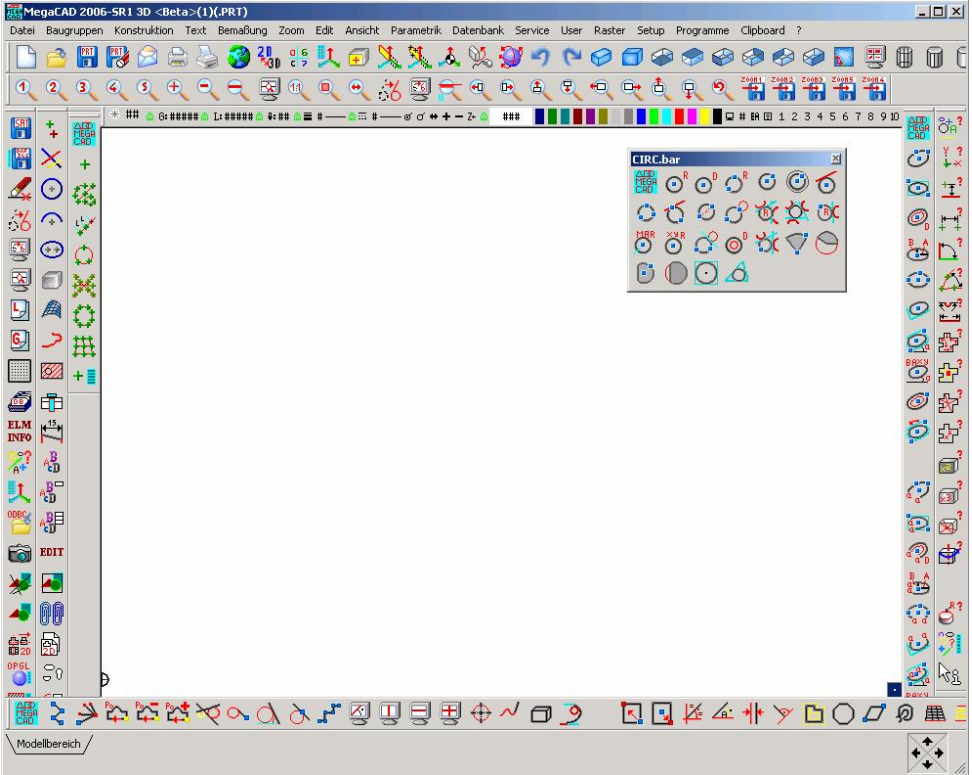

Unter dem Menüpunkt Setup/SymbolMenüs können Toolbars hinzugefügt, entfernt und sichtbar/unsichtbar geschaltet werden.

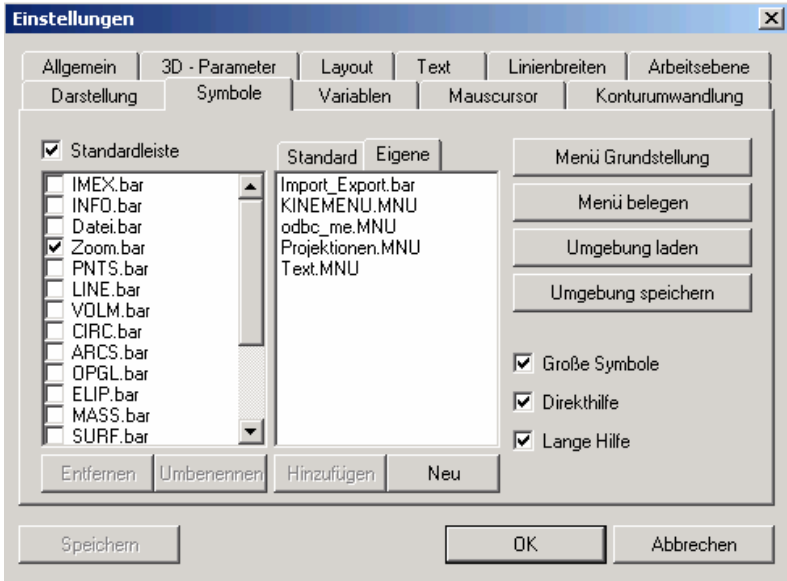

Die Toolbars, die zur aktuellen Umgebung gehören, sind in der Datei 'toolbars.ini' verzeichnet.

#### Standart/Eigene

Standard Eigene

Unter dem Reiter "Standart" im Dialogwindow sind die MegaCAD eigenen Menüs abgelegt:

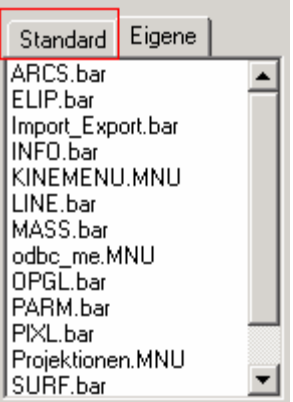

#### <span id="page-8-0"></span>Eigene

Unter dem Reiter "Eigene" im Dialogwindow sind die Menüs des Anwenders abgelegt:

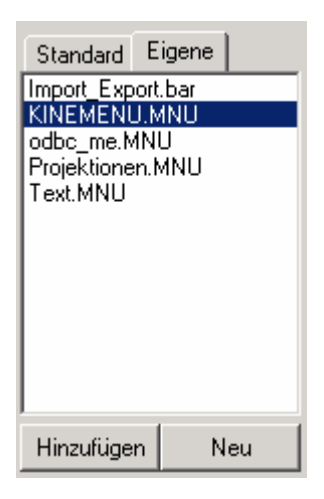

# Hinzufügen

In beiden Fällen werden die Menüs mit der Option "Hinzufügen" in das linke Listfeld der Anzeigeliste übertragen. Um ein Menü anzuzeigen wird es in der Listbox mit der linken Maustaste angeklickt, so das es invertiert hervorgehoben wird und dann mit der Option "Hinzufügen" in das linke Listfeld im Dialogwindow übertragen:

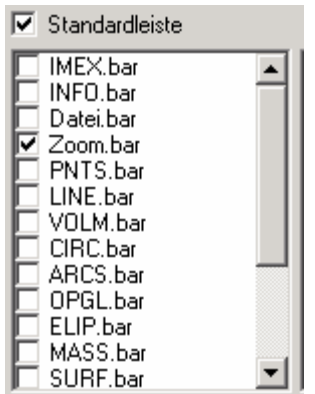

In diesem Listfeld stehen alle Anzeigbahren Toolbars.

#### Anzeigen der Toolbars

Im linken Listefeld stehen alle darstellbaren Toolbars. Vor jedem Toolbarnamen befindet sich eine Scheckbox die die Darstellung ein oder ausschaltet. Ist die Scheckbox mit einem Haken versehen

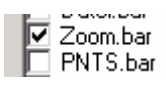

<span id="page-9-0"></span>wird die Toolbar in den Menüleisten von MegaCAD angezeigt und kann dann auf die gewünschte Position verschoben werden.

#### Hinweis!

MegaCAD merkt sich die Position und die Art der Darstellung der Toolbox. Bei einem erneuten Aufruf wird die Toolbox an die gleiche Position und in der gleichen Darstellform eingeblendet.

#### Listfeld der Anzeige

In dem Linken Listfeld im Dialogwindow werden alle Anzeigbahren Toolbars dargestellt. Toolbar die auf der Menüoberfläche angezeigt werden sind mit einem Haken in der Scheckbox dem Menünamen versehen:

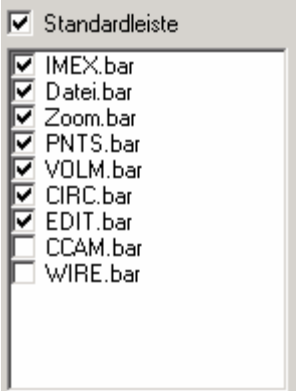

Wird der Haken in der Scheckbox mit der Linken Maustaste entfernt, löscht dies die Toolbar auf der Menüoberfläche.

Neu

Neu Neuanlage eines benutzereigenen Menüs

Mit dem Button "Neu" wird ein Eingabewindow zur Angabe eines neuen Menünamens aufgerufen:

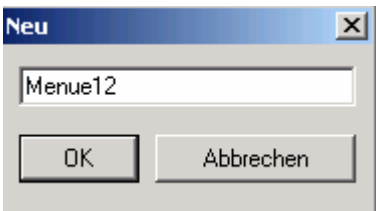

Nach der Eingabe des Namens und der Bestätigung mit dem "ok"-Button wird die neue Toolbar in der oberen Menüleiste als leeres Menü automatisch aufgeblendet.

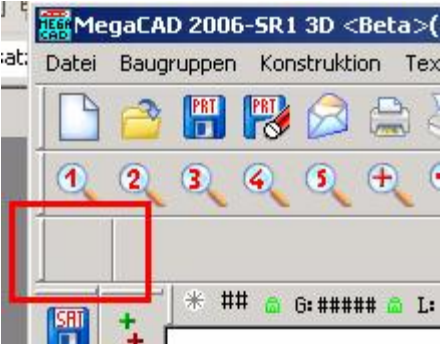

<span id="page-10-0"></span>Dieses Menü kann nun mit den Funktonen der Menü belegen:

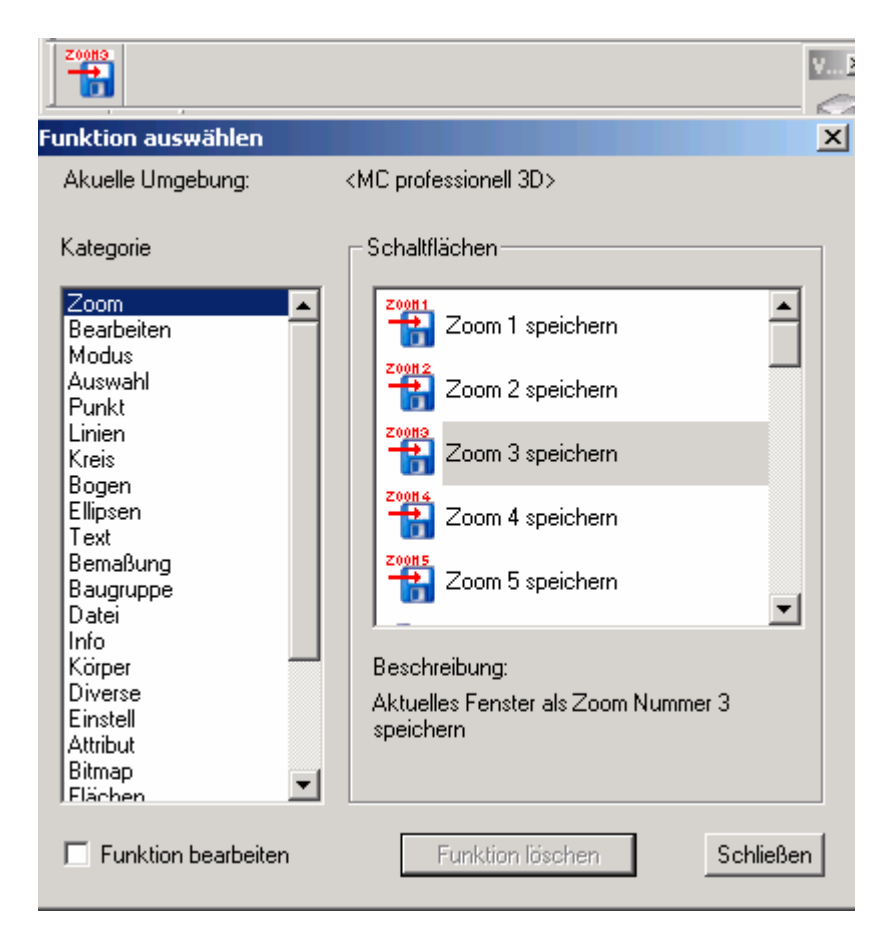

belegt werden.

#### Entfernen und Umbenennen

Eine Toolbar wird mit der Option "Entfernen" aus dem Listbereich der Anzeigbahren Toolbars entfernt. Die gewünschte Toolbar wird in der Liste angeklickt und dann mit der Option entfernt:

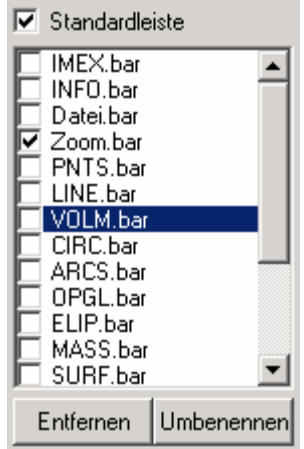

Die so entfernte Toolbar erscheint wider in der Liste der Standart Toolbars. Das Entfernen erfolgt ohne Rückmeldung, die Toolbar wird dann wieder auf der rechten Seite gelistet und kann bei Bedarf wieder in die Liste der darzustellenden aufgenommen werden.

#### Umbenennen

Mit der Option "Umbenennen" wird die in dem Listbereich angewählte Toolbar umbenannt. Es erscheint eine Eingabewindow mit dem derzeitigen Namen der dann geändert werden kann:

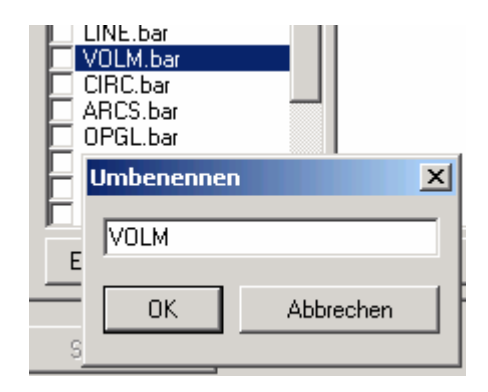

#### <span id="page-11-0"></span>Farben der Menüs und Toolbars

Die Farbtiefe der Ikons in den Menüs und Toolbars wurde auf TrueColor erweitert.

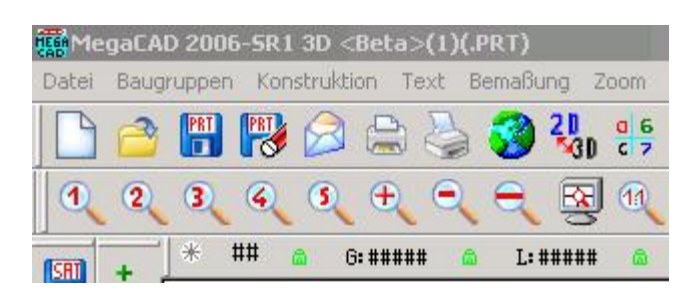

Die einen sagen Bonbon Menüs, andere sagen so wie Windows, wir sagen wen viele immer sagen MegaCAD ist nicht wie Windows so bekommen sie nun "wie Windows" ob es ihnen nun gefällt oder nicht, wir haben das nun geändert obwohl wir der Meinung sind das ein verständlicher Dialog über den Ansprüchen "alles so wie Windows" zu machen, steht.

#### Arbeiten miteinem zweiter Monitor

Das Schieben der Toolbars auf einem zweiten Monitor

MegaCAD ermöglicht es nun auf einem zweiten Monitor mit einer entsprechenden Grafikkarte; die Menüs zu platziere, so das jede Funktion immer erreichbar ist.

Um dieses Möglichkeit zu nutzen benötigen Sie eine Grafikkarte mit zwei Bildschirmausgängen und die notwendigen Treiber. Haben Sie beides installiert, werden die Toolbars (Menüs) durch das Festhalten der linken Maustaste auf dem Menütitel auf den zweiten Monitor gezogen. Hier sind die Menüs in ihrer Größe veränderbar und bearbeitbar.

MegaCAD merkt sich die Position der Menüs automatisch, das Abspeichern als Menüeinstellung unter einem Namen ist ebenso möglich.

<span id="page-12-0"></span>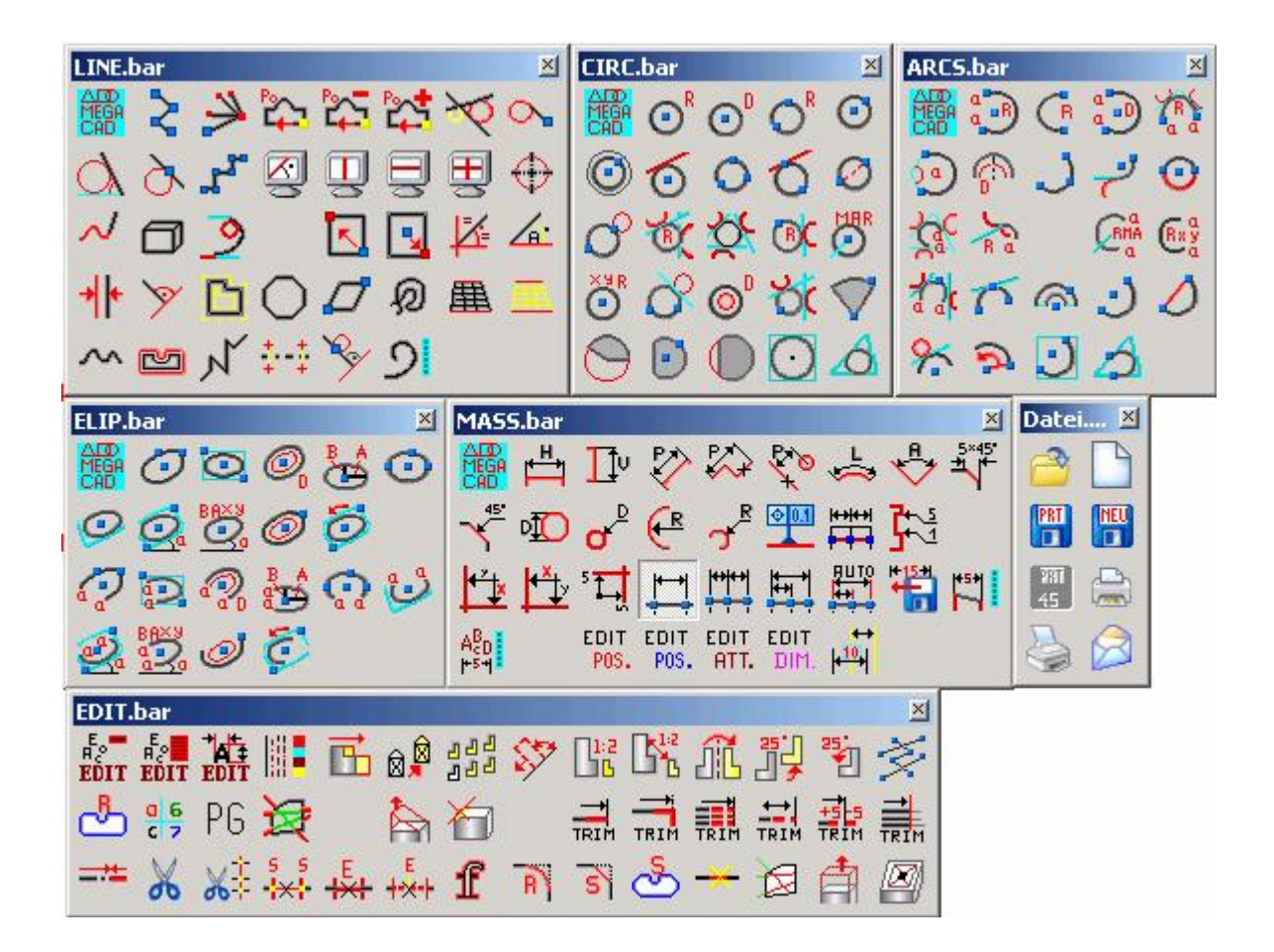

# Papierbereiche (Layout)

Das 'Neu'-Feld entfällt:

# $\Lambda$ Modell $\Lambda$ Layout1  $\Lambda$ Layout2 $\Lambda$ Layout3 $\Lambda$ Layout4 $\Lambda$ Neu $\Lambda$

Stattdessen klickt man mit der rechten Maustaste eine freie Stelle in den Statuszeilen an, ein Kontextmenü erscheint in dem mit dem Menüpunkt "Neuer Papierbereich" ein neues Layout angelegt wird.

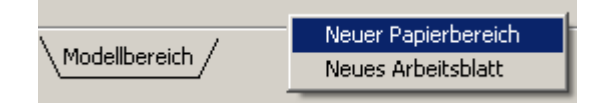

#### Scrollen der Layouts in der Statuszeile

Wenn in der Statuszeile für die erzeugten Layouts nicht genug Platz vorhanden ist, werden die Layouts gescrollt. Der bisherige Auswahl-Dialog entfällt dadurch auch.

<span id="page-13-0"></span>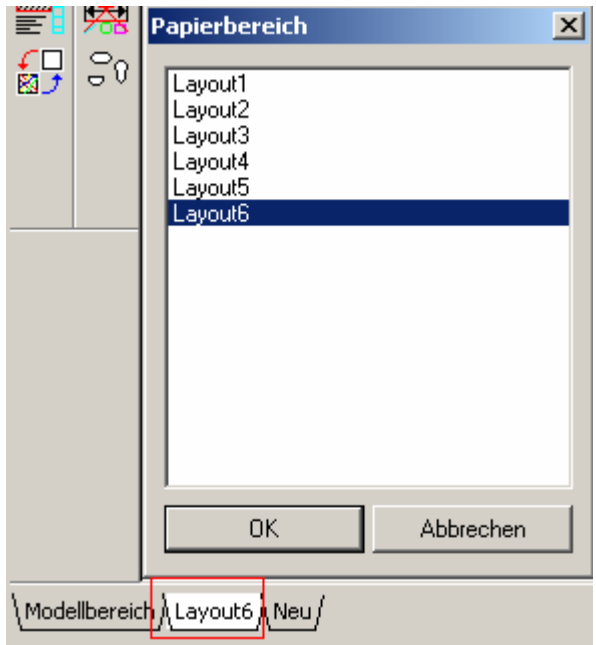

und wird durch das Scrollen ersetzt:

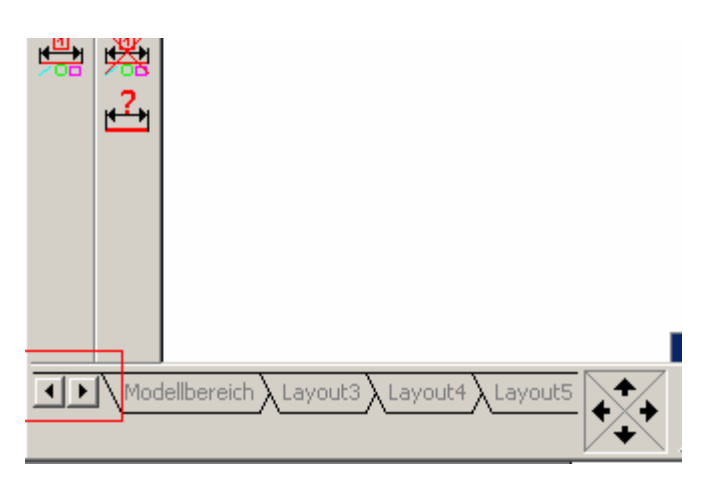

#### C-Schnittstelle

- Fehler bei Streckfunktion behoben

Neue Funktionen: CallParametric()

Variante mit neuem Wert durchrechnen WriteSchraffurFile(). Alle Schraffurlinien zu einem temporären Pattern berechnen und in eine Datei schreiben

#### Fehler 2D

Folgende Fehler wurden behoben:

- MegaCAD 'ganz klein' ziehen: Der FP-Error wurde beseitigt

- Info – Fläche: Fehler beim Umschalten zwischen Kontur und Fläche behoben

- Edit - Verschieben: Beim Verschieben von 2D-Baugruppen wurden die Folgeelemente nicht transformiert.

- Bemaflung: Fehler bei Drag&Drop Basispunkt==Pfeilpunkt behoben

- XY-Filter: Die falsche Anzeige der Schalter in der Lt-Version behoben. Im 2D-Modus wird nun die 2D-Variante des Dialoges verwendet.

- Trimmen 4 (frei): Kreise und Ellipsen werden beim Ziehen wieder korrekt dargestellt.

- ClipBoard einfügen: Die Daten können nun mehrfach platziert werden.

- Dateimanager: Das Laden von .SAB - Dateien funktioniert wieder

Bei Mehrfachselektion (Makro einfügen) werden ausgeschaltete Extensions (bei registrierten Dateitypen) nun korrekt behandelt.

- EDIT kopieren: Bei reinen 2D - Daten (ohne Element-Infos) ist nun die alte Vorgehensweise (Datei Laden) wieder möglich. Andernfalls ist 'Datei Laden / Neu' verboten

- EDIT kopieren: Der Aufruf von Funktionen, die Elemente verändern, ist wieder möglich. Datei Laden/Neu bleibt verboten, falls 3D-Elemente oder Elemente mit Element-Info an der Maus hängen.

- Stücklisten Format 2.0: Layer und Gruppen-Bezeichnung werden nun korrekt ausgegeben

- Koordinatenbemaflung: Fehler beim Mafltext behoben
- Winkelbemaflung: Fehler bei Elementen im Raum behoben

# <span id="page-15-0"></span>3D Neuerungen und Änderungen

# OpenGL Anzeige

#### Neuer Modus HiddenLine gestrichelt

Mit diesem Modus wird ein Model wie eine Hiddenline Darstellung mit verdeckten Kanten angezeigt und beim Drehen des Models ständig neu berechnet:

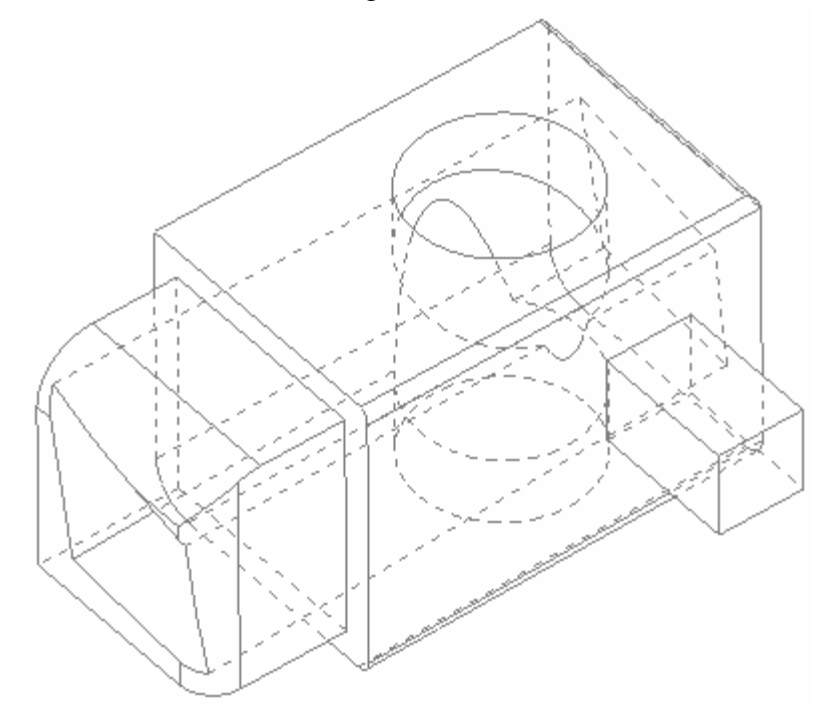

Den Linestyle und Farbe kann man unter Setup/Einstellungen/Darstellung einstellen. Die Auswahl der Linienstärke ist nur bei der Berechnung im normalen Hiddenlinemodus mit verdeckten Kanten und nicht im OpenGL Modus möglich.

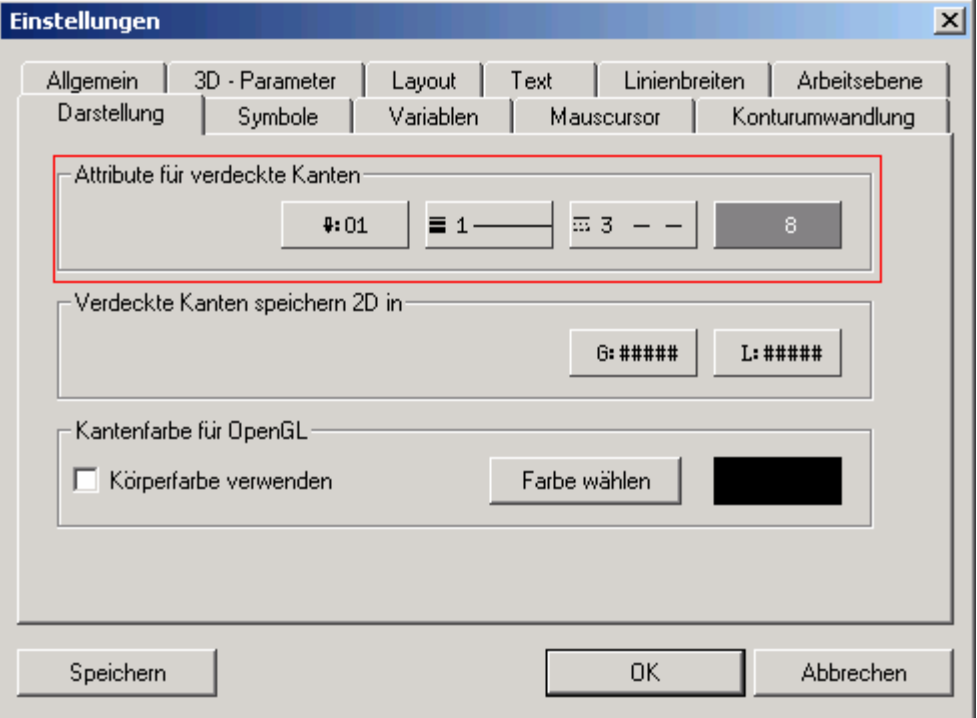

# <span id="page-16-0"></span>OpenGL HiddenLine

Der OpenGL Modus "HiddenLine" wurde wesentlich verbessert (Flächen werden nicht mehr mit der gemittelten Hintergrundfarbe gefüllt):

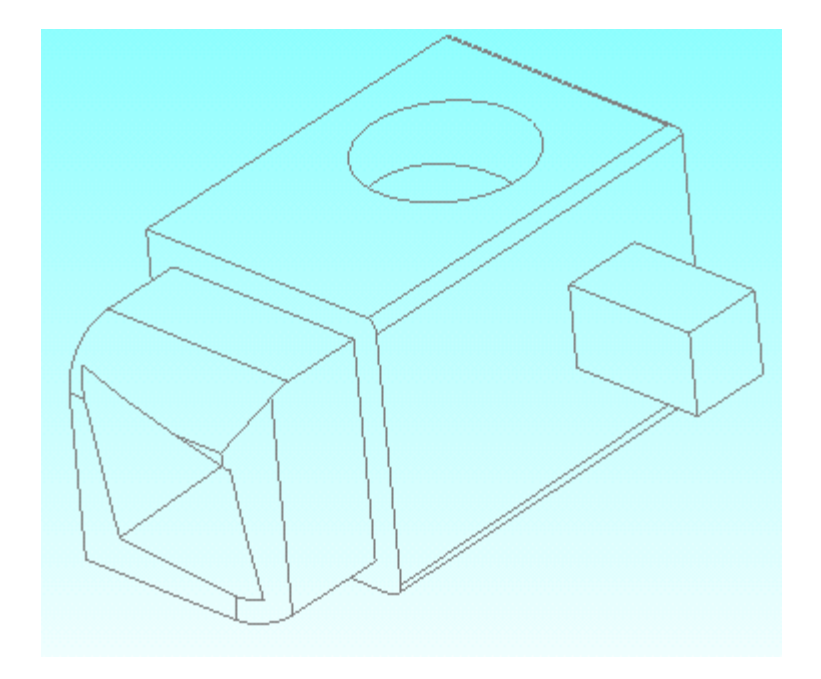

Durch diese Änderung wird das Model mit dem Verlauf der Hintergrundfarbe dargestellt was eine wesentliche Verbesserung der Anzeige bewirkt.

#### OpenGL Silhouetten

Bei allen Modi mit Kanten werden nun auch die Silhouetten gezeichnet.

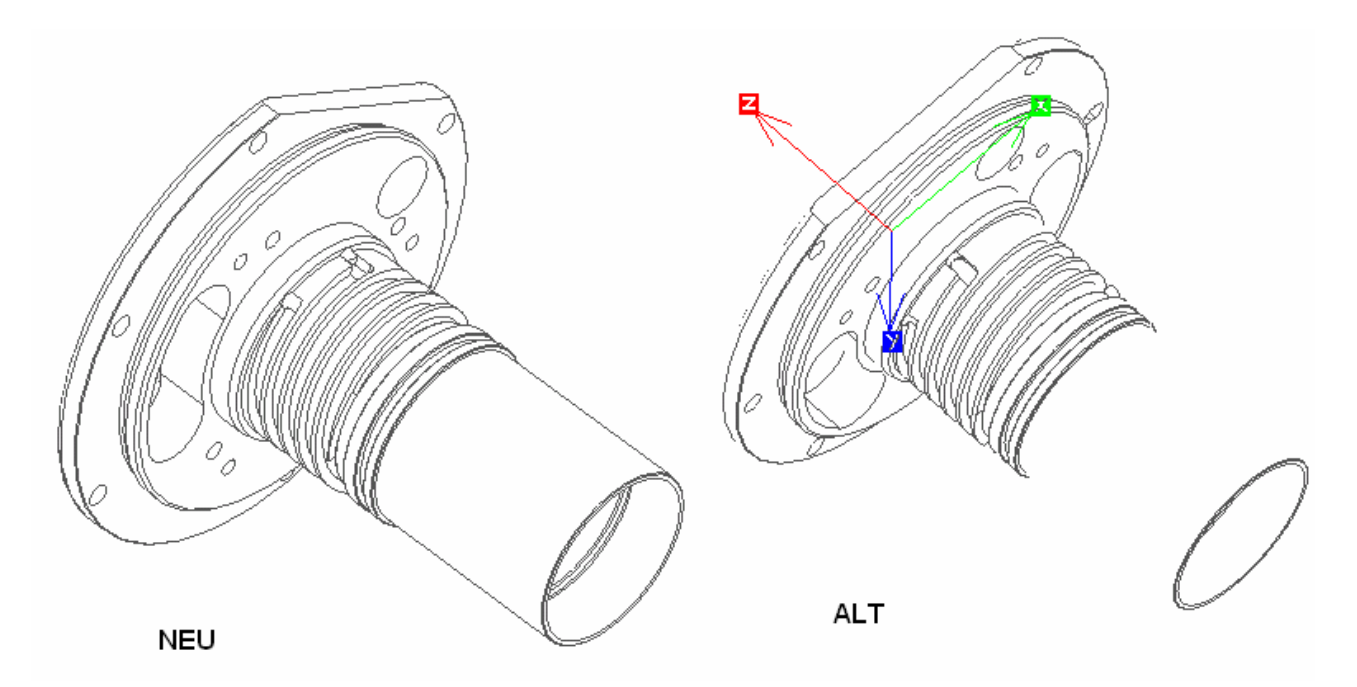

Wie in der linken Abbildung zu sehen ist werden nun die Silhouetten exakt berechnet und gezeichnet. OpenGL ermöglicht diese Anzeige leider nicht so dass wir selber Hand anlegen mussten, keine einfache Aufgabe.

#### Drucken OpenGL

Beim OpenGL/Raytrace Ausdruck wird nun der Schalter Setup Einstellungen 3D-Parameter '2D- Elemente zeichnen' berücksichtigt.

#### <span id="page-17-0"></span>Lokale Op.

# Verschieben/Rotieren

Bei den lokalen Operationen Fläche Rotieren / Verschieben entfällt nun das Anklicken des Körpers. Man wählt direkt die zu bearbeitenden Flächen durch das Anklicken einer Kante. Nach dem Anklicken die Kante wird durch das Bewegen der Maus die gewünschte Fläche ausgewählt:

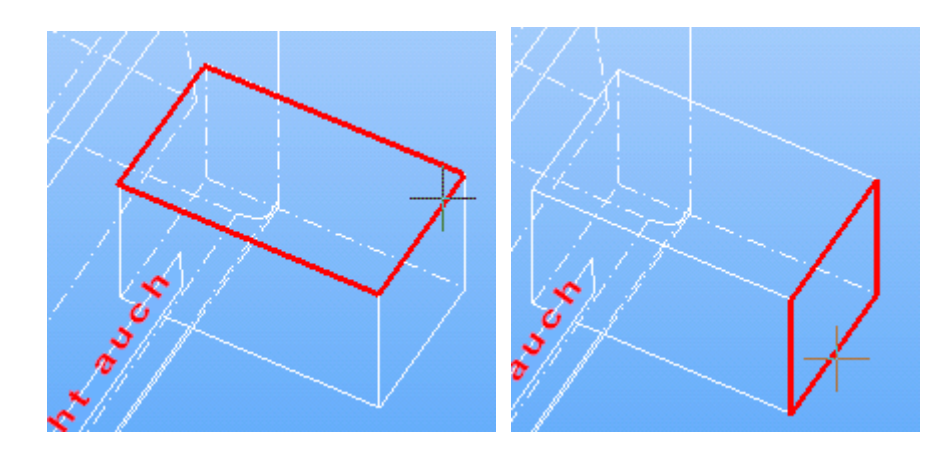

Falls beim Verschieben nur eine planare Fläche selektiert wurde, ist nun auch kein Setzen des Bezugspunktes nötig, sondern man kann sofort die ausgewählte Fläche verschieben und zwar nur in der Normalrichtung wie es in MegaCAD 2005 der Fall war.

#### Hiddenline

Die Berechnung von Hiddenline wurde drastisch optimiert (je nach Zeichnung bis zu 40 mal schneller als MegaCAD 2006). Die Entwickler von MegaCAD haben schon die schnellste Hiddenline Berechnung alle CAD Programme auf den Mark geschrieben und alle glaubten das das nicht mehr schneller geht! Aber mit diesem Service Pack haben sie sich mal wieder ins unbegreifliche gesteigert!

Als Entwicklungsleiter von Megatech muss ich mit meiner 25 jährigen Erfahrung bei der Entwicklung von technischer Software sagen das ich einfach sprachlos bin bei der Geschwindigkeit mit der nun eine Hiddenline Berechnung ausgeführt wird. Dazu muss zusätzlich erwähnt werden, dass zur Zeit in unterschiedlichen CAD Programmen mit OpenGL Hiddenline Berechnung durchgeführt werden, was auch sehr schnell geht aber leider mit sehr großen Fehlern bei der Darstellung. Die Entwickler von MegaCAD haben eine höhere Geschwindigkeit als mit OpenGL erreicht bei mathematischer Genauigkeit was Fehler weitgehend vermeidet, meine uneingeschränkte Hochachtung diesem Genius!

Eine erhebliche Beschleunigung wird auch bei der Erzeugung von Arbeitsblättern und beim nachträglichen Ändern der 3D Objekte in einem Arbeitsblatt, da das Arbeitsblatt erheblich schneller berechnet wird. Allein wegen diesem Zeitvorteil haben wir das Service Pack 1 herausgebracht.

#### **Arbeitsblätter**

#### 2. Instanz

Die 2. Instanz wurde abgeschafft. Die Arbeitsblätter werden in der unteren Statuszeile wie Layouts dargestellt.

Im Modellbereich ist das Arbeitsblatt schwächer dargestellt und durch das Anklicken mit der linken Maustaste aufrufbar:

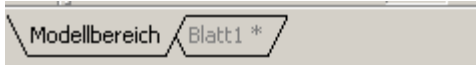

<span id="page-18-0"></span>Im Arbeitsblattbereich ist der Modellbereich schwächer dargestellt und durch das Anklicken mit der linken Maustaste aufrufbar:

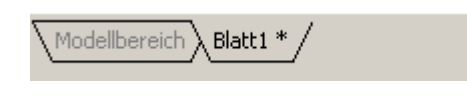

#### 闛 2D-Arbeitsblätter definieren

Um 2D-Arbeitsblätter zu definieren, rufen Sie die Option über das Ikon im Hauptmenü auf. Es erscheint ein Dialogwindow, in dem die Arbeitsblätter eingerichtet werden.

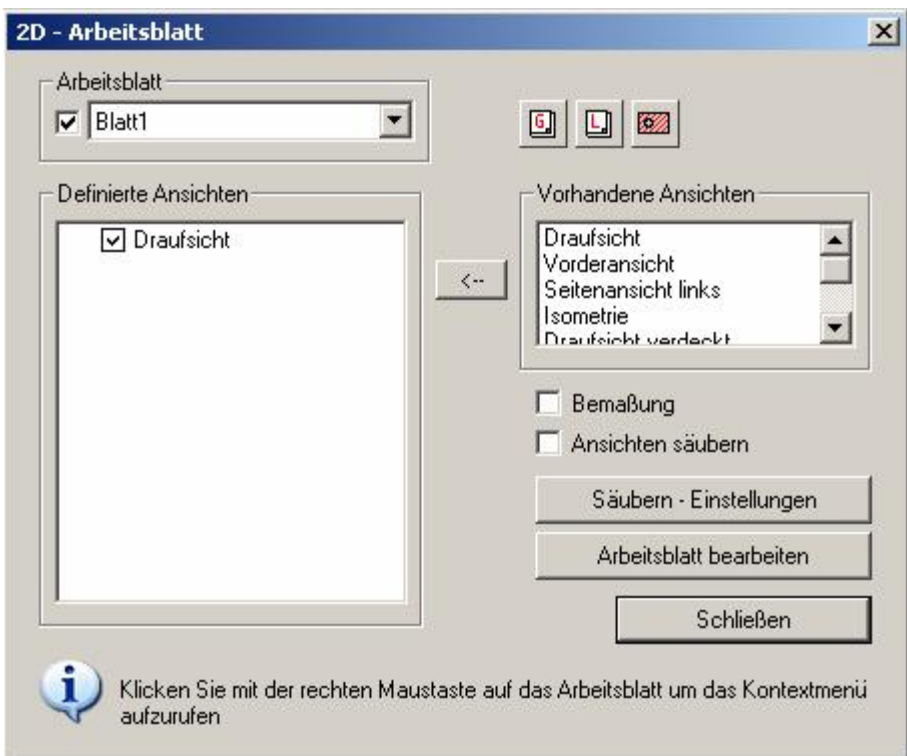

Ein 2D-Arbeitsblatt wird mit der Vergabe eines Namens eindeutig bestimmt. Auf diesem 2D- Arbeitsblatt werden im 2D-Modus vordefinierte Ansichten platziert, die bei Änderungen in der 3D-Konstruktion automatisch oder auf Anforderung angepasst werden. Die zu platzierenden Ansichten sind von vorhandenen Ansichten übernehmbar oder neu bestimmt. Diesen Ansichten sind Attribute wie z.B. Hiddenline, Layer und Gruppen ein- ausschalten und Schnittdarstellung zuordbar.

#### Eine neues 2D-Arbeitsblatt definieren

Im ersten Schritt ist zu einer 3D-Konstruktion ein 2D-Arbeitsblatt anzulegen. Ein neues Arbeitsblatt wird mit dem Eingabebereich der Anzeige des gerade aktiven Arbeitsblattes (oder dem leeren Feld wenn noch kein Arbeitsblatt definiert wurde) angelegt. Klicken Sie mit der rechten Maustaste auf den Namen (Eingabefeld) des Arbeitsblattes, erscheint ein Auswahlwindow in dem ein Arbeitsbaltt neu angelegt wird, umbenannt oder gelöscht werden kann:

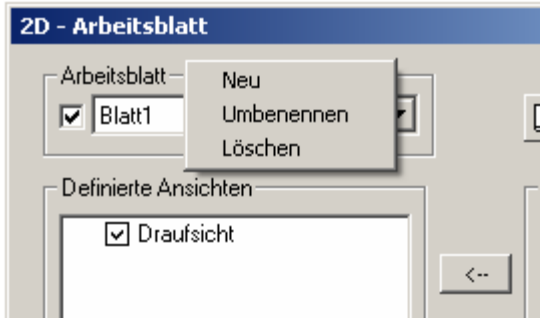

<span id="page-19-0"></span>Klicken Sie den Eintrag "Neu" an, erscheint ein Eingabewindow:

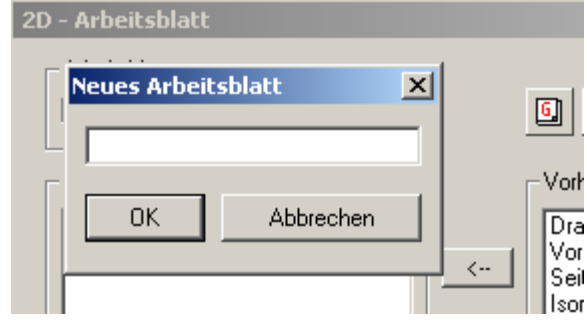

In dem Window geben Sie einen Namen ein, der den Konventionen der Windows-Dateinamen entspricht und bestätigen ihn mit dem "ok"-Button. Der Namen wird von MegaCAD beim Anlegen des Arbeitsblatts verwendet.

Nach dem Bestätigen der Eingaben eines Arbeitsblattes im Dialogwindow der Arbeitsblätter mit dem "Schließen" Button erscheint der Name des Arbeitsblattes in der Statuszeile:

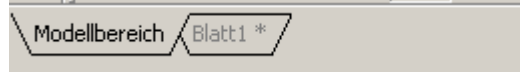

und kann mitder linken Maustaste aufgerufen werden.

Die Anzahl der 2D-Arbeitsblätter ist nicht beschränkt. Angezeigt wird in der Statuszeile immer das im Dialogwindow der Arbeitsblätter aktive Arbeitsblatt. Um ein anderes Arbeitsblatt zu aktivierten wird es in der Liste der vorhandenen Arbeitsblätter angeklickt:

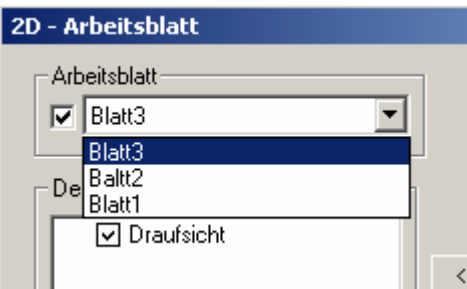

und erscheint dann in der Stauszeile:

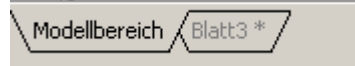

#### Arbeitsblätter über die Statuszeilen

Im Statusbereich kann durch Anklicken in diesem Bereich mit der rechten Maustaste ein Kontextmenü geöffnet werden:

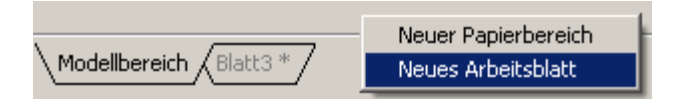

<span id="page-20-0"></span>In diesem Menü ist ein neuer Papierbereich (Layout) und ein neues Arbeitsblatt anlegbar. Wird der Menüpunkt "Neues Arbeitsblatt" angewählt erscheint der Dialog zur Bestimmung der Arbeitsblätter.

Klickt man mit der rechten Maustaste auf den Arbeitsblattnamen erscheint ein Menüeintrag zum bearbeiten des Arbeitsblatts:

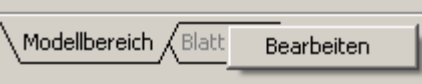

Der Dialog zur Bearbeitung der Arbeitsblätter wird aufgerufen.

#### Aufruf eines Arbeitsblatts

Im Modellbereich wird das Arbeitsblatt schw‰cher dargestellt, der aktive Modellbereich ist fett geschrieben um anzuzeigen das er aktiv ist. Um nun das Arbeitsblatt aufzurufen wird der Name des Arbeitsblatts mit der linken Maustaste angeklickt:

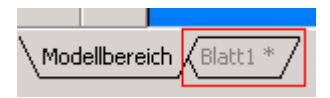

das Arbeitsblatt erscheint und wird in der Stauszeile fett geschrieben um anzuzeigen das nun das 2D Arbeitsblatt aktiv ist:

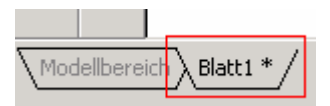

In den Modellbereich wird mit dem Anklicken des Namen Modellbereich umgeschaltet:

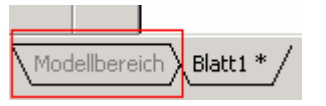

# Definierte Ansichten zu einem 2D-Arbeitsblatt in die 2D-Zeichnung einfügen und platzieren

Beim Aufrufen eines neuen Arbeitsblattes sind die Ansichten in die Zeichnung zu platzieren. Wählen Sie dieses Ikon an, erscheint ein Dialogwindow zur Auswahl der Ansichten. Beim Einfügen in die Zeichnung kann der Faktor und weitere Parameter eingestellt werden. Bestätigen Sie die gewünschte Einstellung mit dem "ok"-Button, hängt die gewählte Ansicht an der Maus zum platzieren in die Zeichenfläche.

#### Einfügedialog

Das Einfügen von Ansichten hat nun einen eigenen Dialog bekommen:

<span id="page-21-0"></span>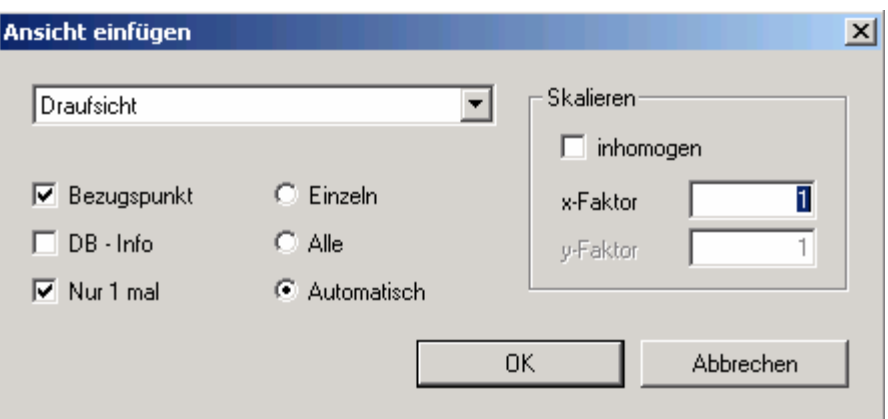

Indem Dialog werden die erforderlichen Ansichten ausgew‰hlt, der Bezugspunkt zur Neubestimmung geschaltet, Skalierungen angegeben und die Art des Einfügens der Ansichten ausgew‰hlt.

#### Ansichten

Im 2D-Arbeitsblatt Dialog werden nun die Ansichten in einem Tree dargestellt. Ein direktes Umbenennen und Löschen (Entf-Taste) der Ansichten ist dadurch möglich geworden.

Beim Überfahren der definierten Ansichten und des Eingabebereich des Arbeitsblatts wird unten im Dialog ein Hinweis der Möglichkeiten dieser Dialogfelder ausgegeben.

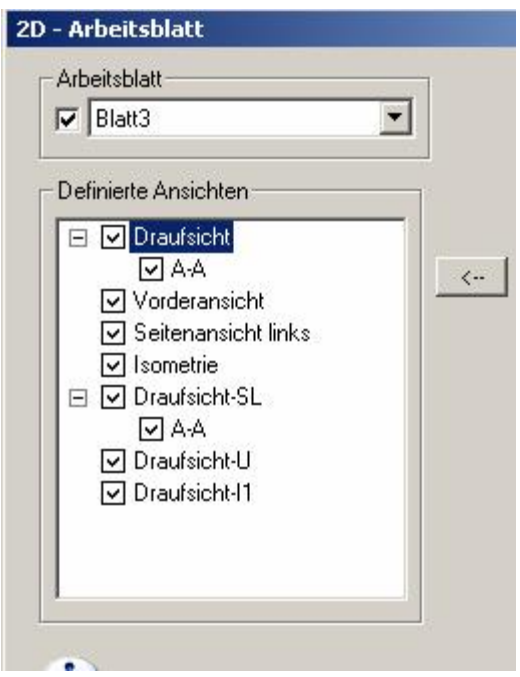

Klickt man mit der rechten Maustaste innerhalb des Listbereichs der definierten Ansichten erscheint ein Kontextmenü:

<span id="page-22-0"></span>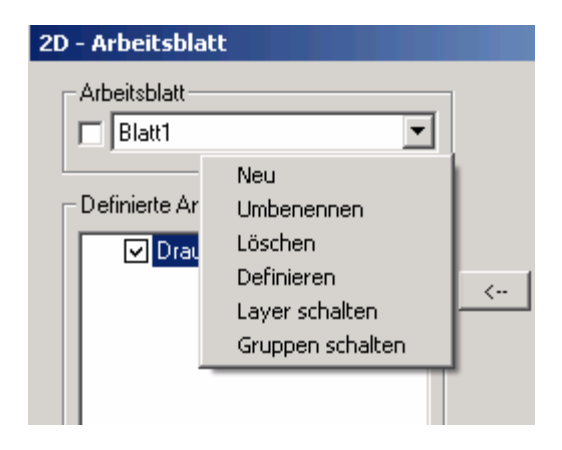

Mit diesem Menü sind die Ansichten den Bedürfnissen anpassbar und veränderbar.

#### Eine neue Ansicht für ein 2D-Arbeitsblatt definieren

Um neue Ansichten für 2D-Arbeitsblätter zu definieren, klicken Sie diesen Menüpunkt an. Es erscheint ein Eingabewindow zur Angabe des Ansichtsnamens:

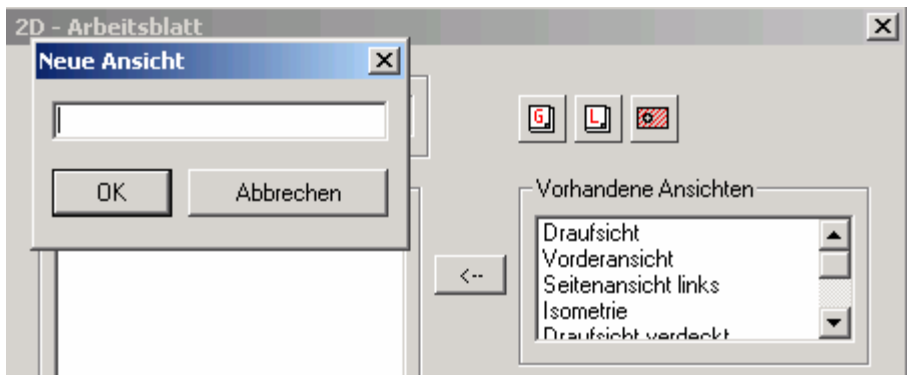

In dem Window geben Sie einen Namen ein, der den Konventionen der Windows-Dateinamen entspricht und bestätigen ihn mit dem "ok"-Button. Der Namen wird von MegaCAD beim Speichern der 3D-Zeichnung für die Ansicht verwendet.

Die Ansichten fügen Sie beim Bearbeiten eines 2D-Arbeitsblattes im 2D-Modus in die Zeichnung ein.

#### Ansichten in einem 2D-Arbeitsblatt definieren und verändern

Um eine Ansicht in einem 2D-Arbeitsblatt zu definieren (einzustellen) werden zwei Möglichkeiten angeboten:

- Doppelkick auf den Ansichtsnamen

- Einen Ansichtsnamen in der Liste anklicken und dann mit der rechten Maustaste über den Dialogbereich der definierten Ansichten das Kontextmenü aufrufen. In dem Kontextmenü wird dann der Button "Definieren" anklicken

In beiden Fällen wird das Dialogwindow zum definieren der Ansichten aufgeblendet:

<span id="page-23-0"></span>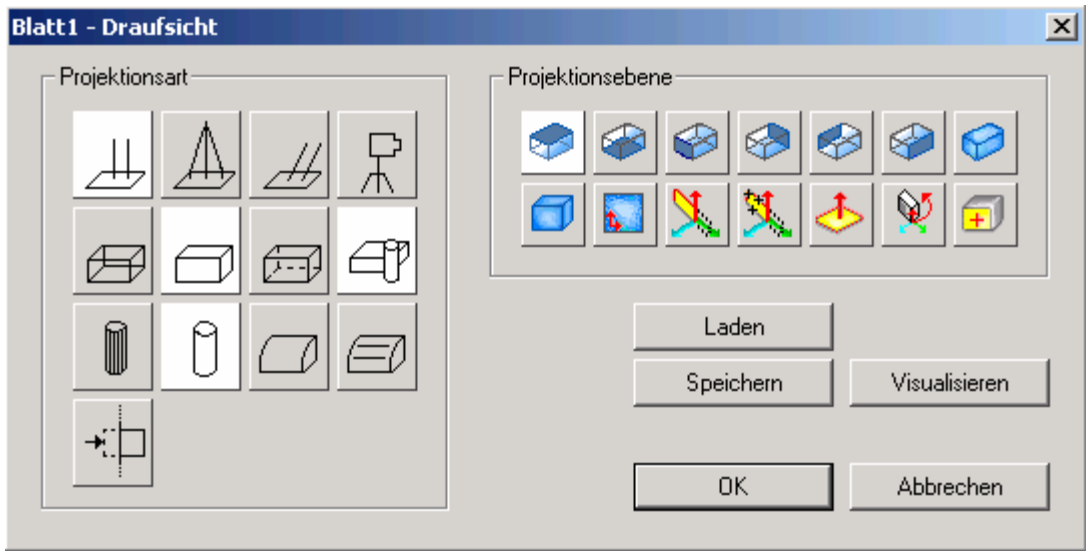

#### Bezugspunkt ändern

Der Befehl Bezugspunkt im Kontextmenu von '2D-Arbeitsblatt/Ansichten Definieren' wurde gestrichen. Man kann den Bezugspunkt jetzt beim Einfügen von Arbeitsblättern in die Zeichnung direkt setzen.

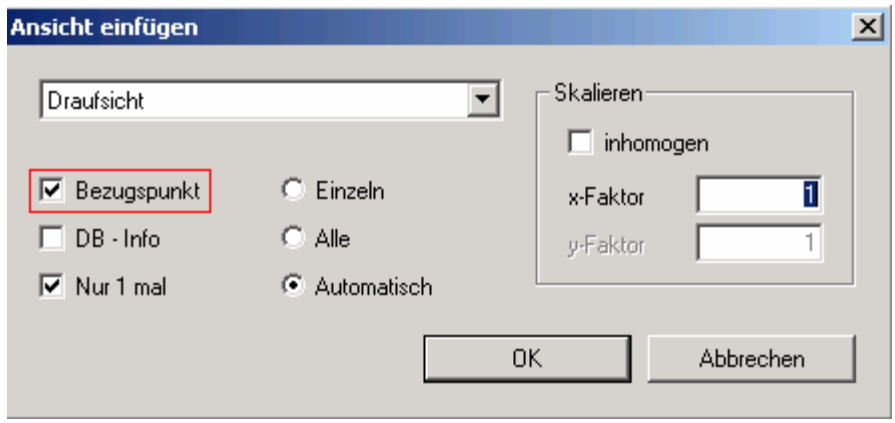

Es wird ein Bezugspunkt für die Ansicht gesetzt, die in dem Listbereich der Ansichten für das Arbeitsblatt markiert ist:

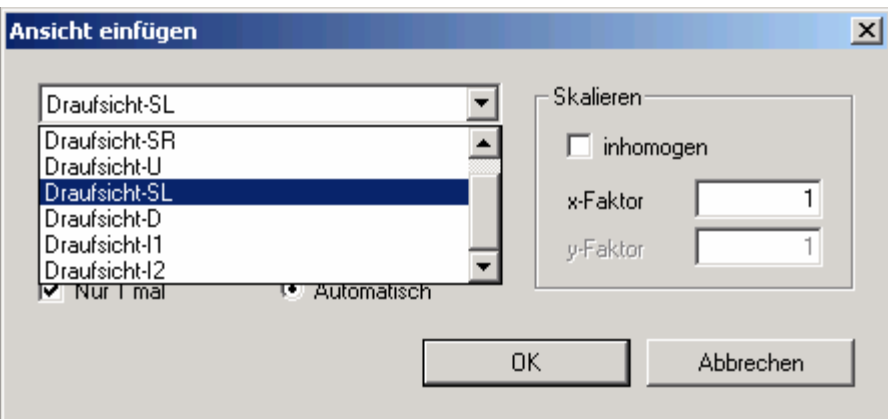

Klicken Sie den gewünschten Namen an und dann auf die Scheckbox "Bezugspunkt" damit der Haken gesetzt wird.

#### Arbeitsweise

In diesem Window finden Sie die Option "Bezugspunkt". Aktivieren Sie die Option und fügen Sie dann das Arbeitsblatt in die Zeichnung ein, fordert Sie MegaCAD auf, das Arbeitsblatt auf einen "Zielpunkt" zu setzen.

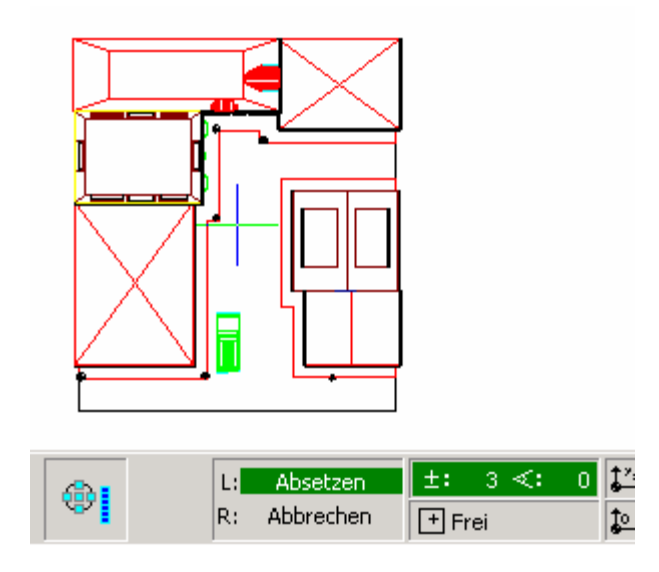

Setzen Sie das Arbeitsblatt auf eine freie Stelle in der Zeichnung mit der linken Maustaste ab, erscheint die Meldung "Bezugspunkt" in der Statuszeile.

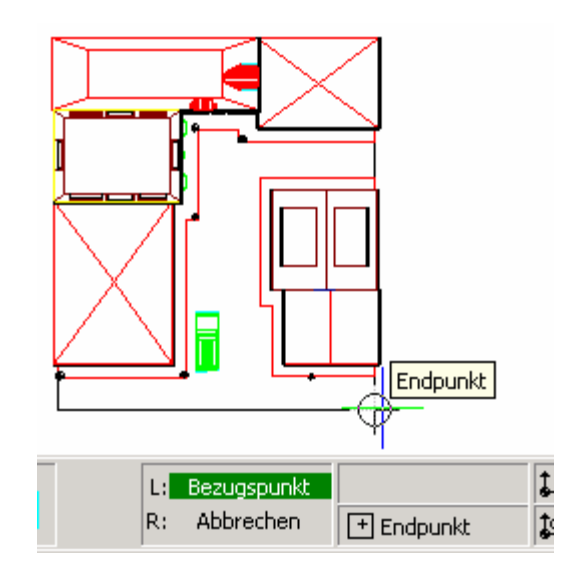

Bestimmen Sie nun mit den Fangoptionen einen neuen Bezugspunkt mit der linken Maustaste, das Arbeitsblatt hängt dann sofort an diesem neuen Bezugspunkt und kann dann positioniert werden.

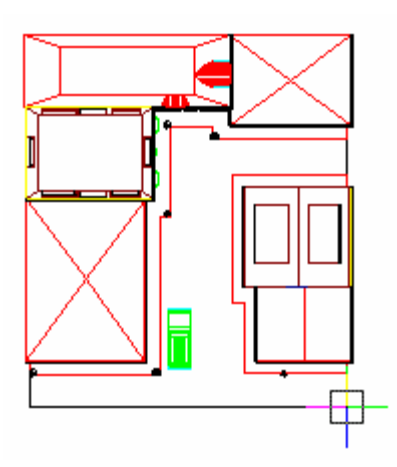

<span id="page-25-0"></span>Fügen Sie das Arbeitsblatt ohne die Option "Bezugspunkt" ein, hängt an einem Bezugspunkt im Zentrum des Arbeitsblattes der von MegaCAD automatisch berechnet wurde.

#### Alle Arbeitsblätter Ansichten nacheinander einfügen

Im Dialog zum platzieren von 2D-Arbeitsblätter findet man den Schalter zum "Alle":

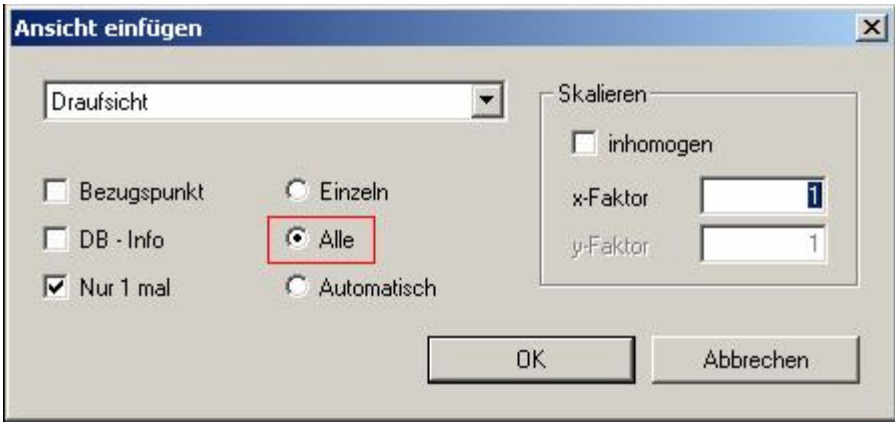

Wählt man diesen Schalter an und bestätigt man den Dialog mit dem "ok"-Button, hängt die erste Ansicht aus der Liste der bestimmten Ansichten für das Arbeitsblatt an der Maus, nach den Einstellungen im Dialogwindow. Die Ansicht kann nun platziert werden. Geschaffen wurde diese Option um das Plazieren vom mehreren Ansichten zu vereinfachen. Definiert man mehrere Ansichten gleichzeitig, werden sie in einer Schleife abgearbeitet. Die Ansicht die gerade aktiv ist wird, mit ihrem Namen in der Statuszeile angezeigt.

Drückt man die rechte Maustaste wird die nächste Ansicht aus der Liste im Dialogwindow an die Maus gehängt und kann platziert werden. Wird erneut die rechte Maustaste gedrückt erscheint die n‰chste Ansicht an der Maus.

Ist die letzte Ansicht aus der Liste aufgerufen wird mit der ersten wieder begonnen.

#### Wichtig!

Der Abbruch des Platzierens der Ansichten erfolgt mit dem Ikon zum aufrufen der vorherigen

Menüebene <sup>oder</sup> oder in der Statuszeile in der die möglichen Buttons für das Plazieren stehen. Hier

finden Sie den Button zum "Abbruch einer Funktion"  $\|\mathbf{X}\|$ , das Platzieren der Ansichten wird beendet und das Dialogwindow erscheint wieder.

#### Nur ein mal einfügen

Wird dieser Schalter gesetzt erfolgt das Einfügen mit der Option "Alle" nicht in einer fortlaufenden Liste, sondern wird nach dem Erreichen der letzten Ansicht in der Liste beendet.

<span id="page-26-0"></span>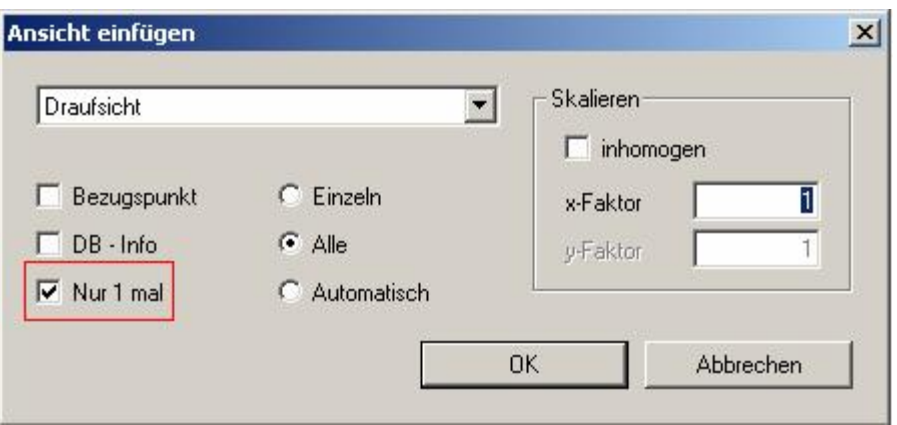

#### Ansichten automatisch einfügen

Mit dieser Option werden die Ansichten automatisch einfügen (nach DIN angeordnet). Beginnend mit einer Ansicht werden alle anderen Ansichten nach DIN je nach Mausposition zu der zuerst platzierten Ansicht erzeugt.

#### Arbeitsweise:

Im Dialog der Ansichten wird bei dieser Arbeitsweise nur eine Ansicht in dem Bereich der Definierten Ansichten benötigt:

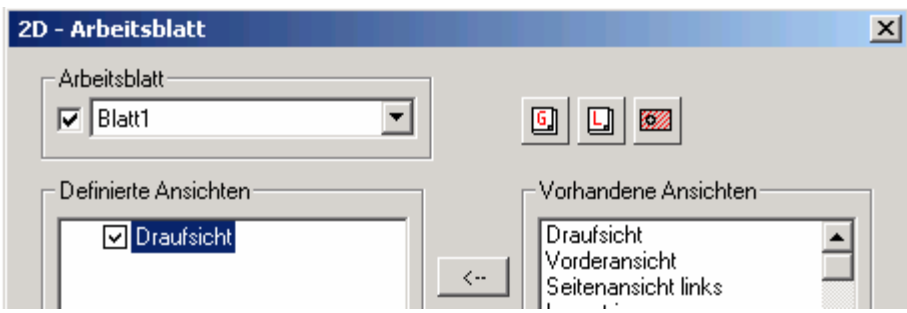

Ausgehend von dieser Ansicht werden dann beim automatischen Einfügen weitere Ansichten berechnet.

Wurden mehrere Ansichten in den Bereich der Definierten Ansichten übernommen, entscheidet die gewählte Ansicht im Dialog zum Einfügen der Ansichten mit welcher Ansicht begonnen wird:

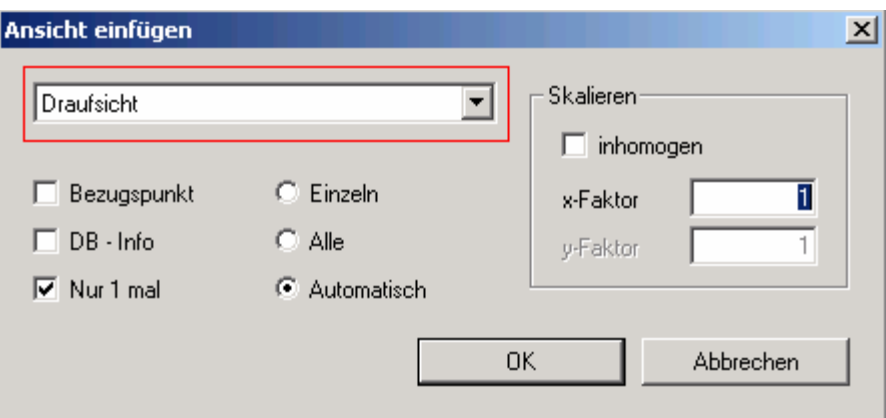

Sind alle Einstellungen im Dialog vorgenommen und mit dem "ok"-Button bestätigt, errechnet MegaCAD die erste Ansicht und hängt sie zum platzieren an die Maus. Die Art der Darstellung im Hiddenlinemodus der Ansicht und aller weiteren Ansichten richtet sich nach den Einstellungen der als erstes gewählten Ansicht, die dann später änderbar sind.

Nachdem die erste Ansicht platziert wurde, werden weitere Ansichten durch verfahren der Maus auf die gewünschte Seite der ersten Ansicht berechnet und an die Maus gehängt:

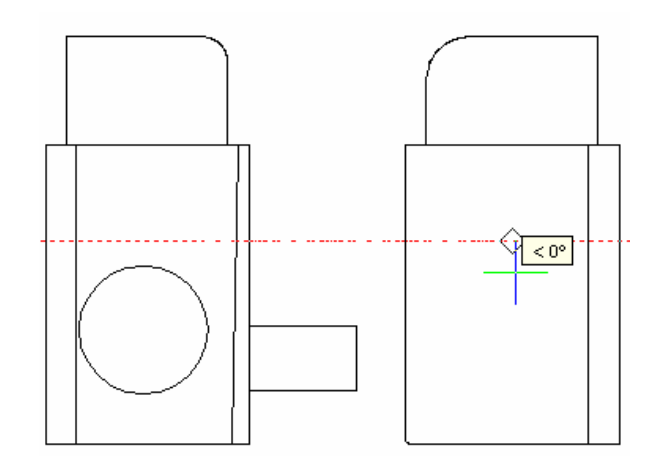

Nun kann die Ansicht verschoben werden. Das Verschieben erfolgt immer lotrecht zur ersten Ansicht, so dass die Ansichten immer genau zueinander positionierbar sind. Die so berechnete Ansicht wird mitder linken Maustaste positioniert oder einfach eine andere Ansicht durch verfahren auf eine andere Seite der ersten Ansicht berechnet:

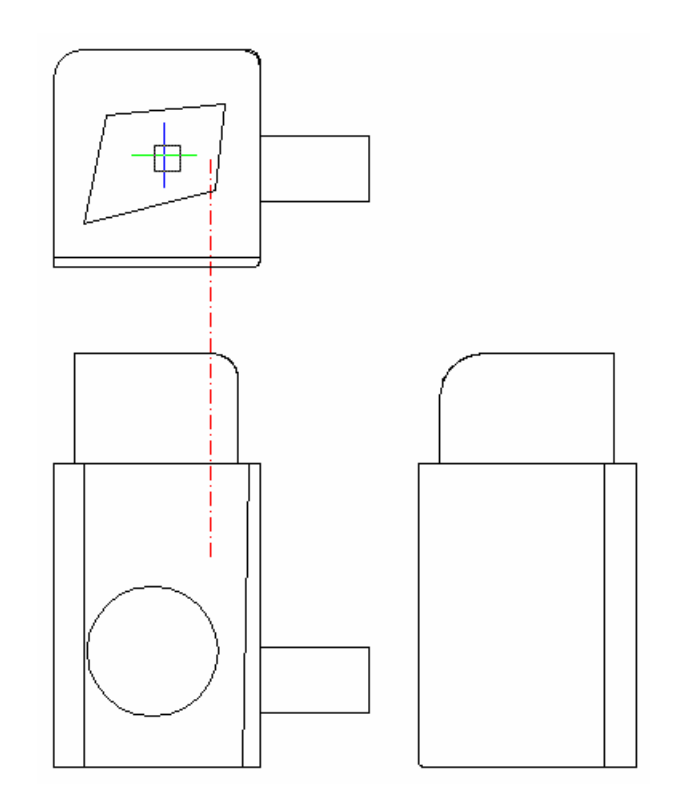

Berechnet werden die Ansichten nach DIN. In der unteren Abbildung wurde zuerst die Draufsicht platziert und dann die Seitenansicht rechts und links und die Vorderansicht/Hinteransicht:

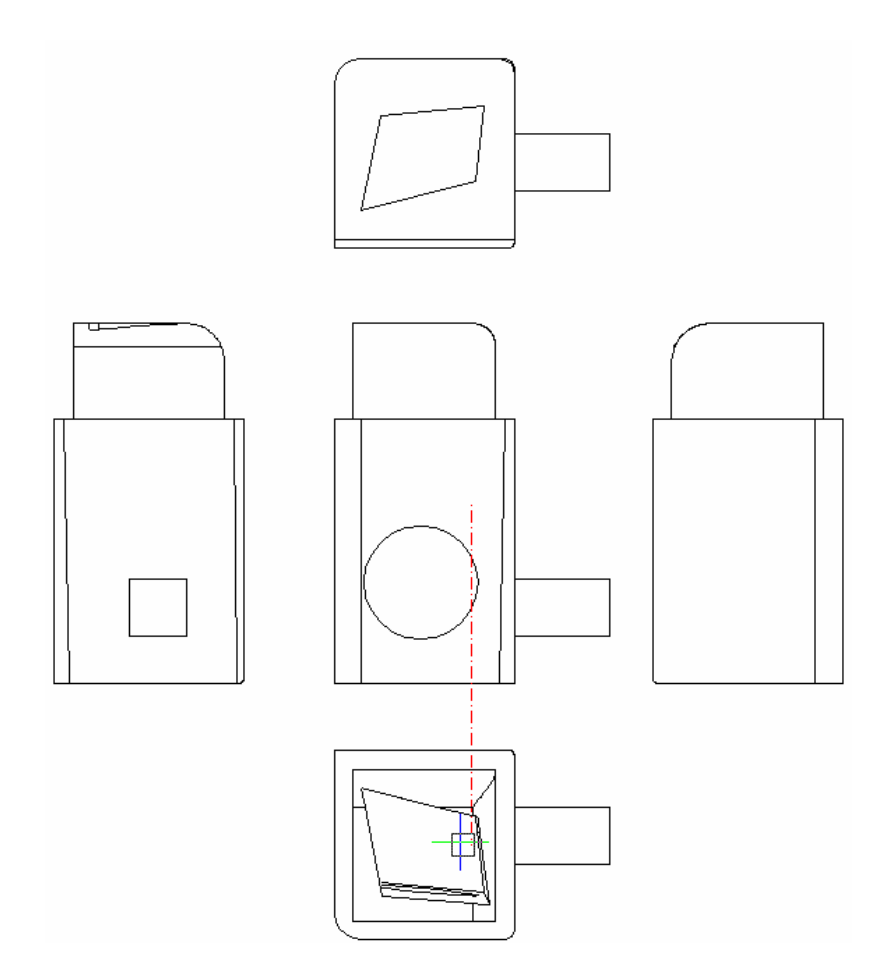

Fährt man mit der Maus in einem Winkel von etwa 45 Grad zur ersten Ansicht werden isometrische Ansichten berechnet:

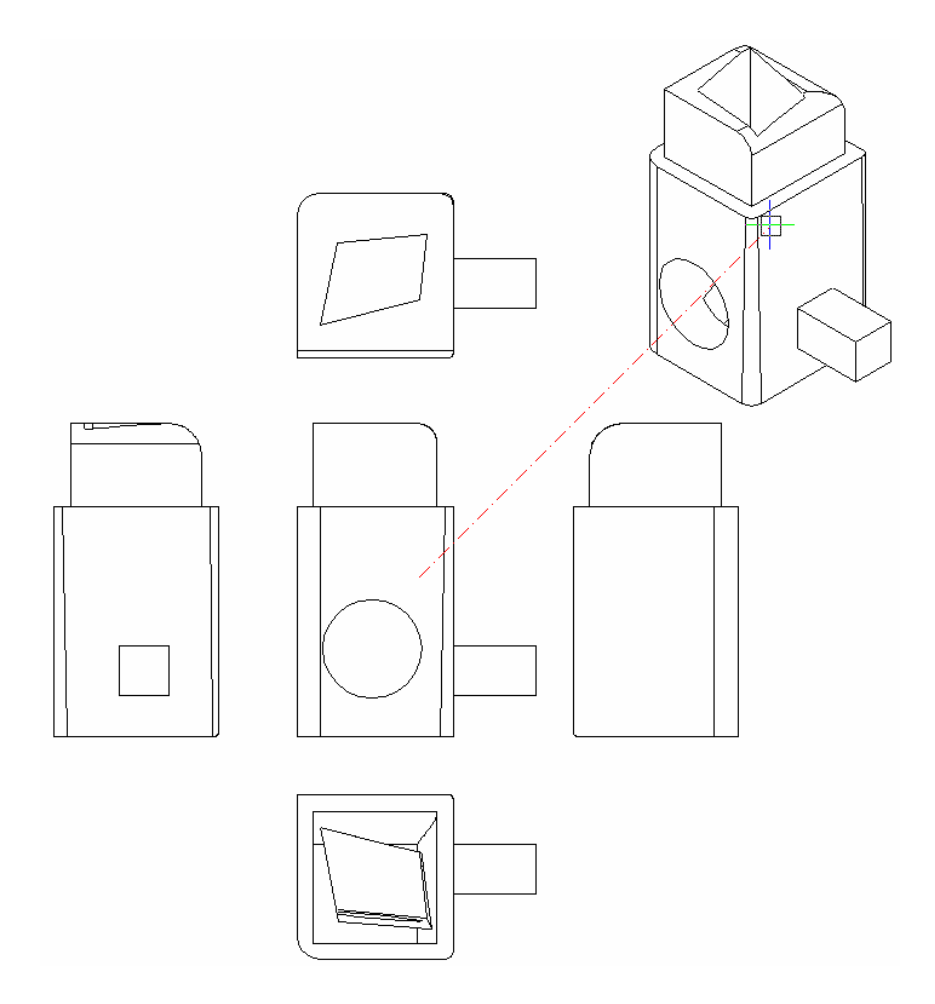

Bevor eine Ansicht platziert wird kann der Maßstab direkt geändert werden. In der Statuszeile findet man das Ikon zum Bestimmen des Maßstabs:

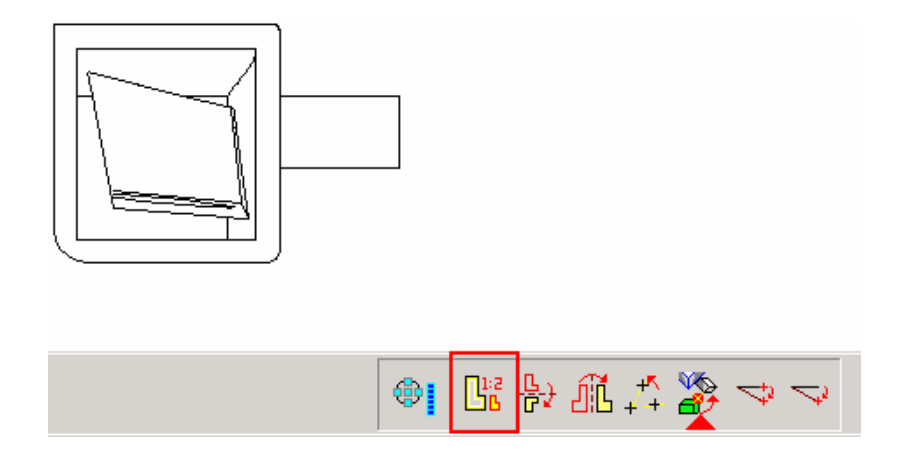

Fährt man mit der Maus auf diese Ikon und klickt es mit der linken Maustaste an, erscheint ein Dialog in dem der Faktor mit dem die Ansicht platziert werden soll, eingegeben werden kann. Mit diesem Faktor wird die gerade an der Maus befindliche Ansicht neu berechnet und kann platziert werden.

In der folgenden Abbildung wurden die isometrischen Ansichten mit einem Faktor von 0.7 eingefügt:

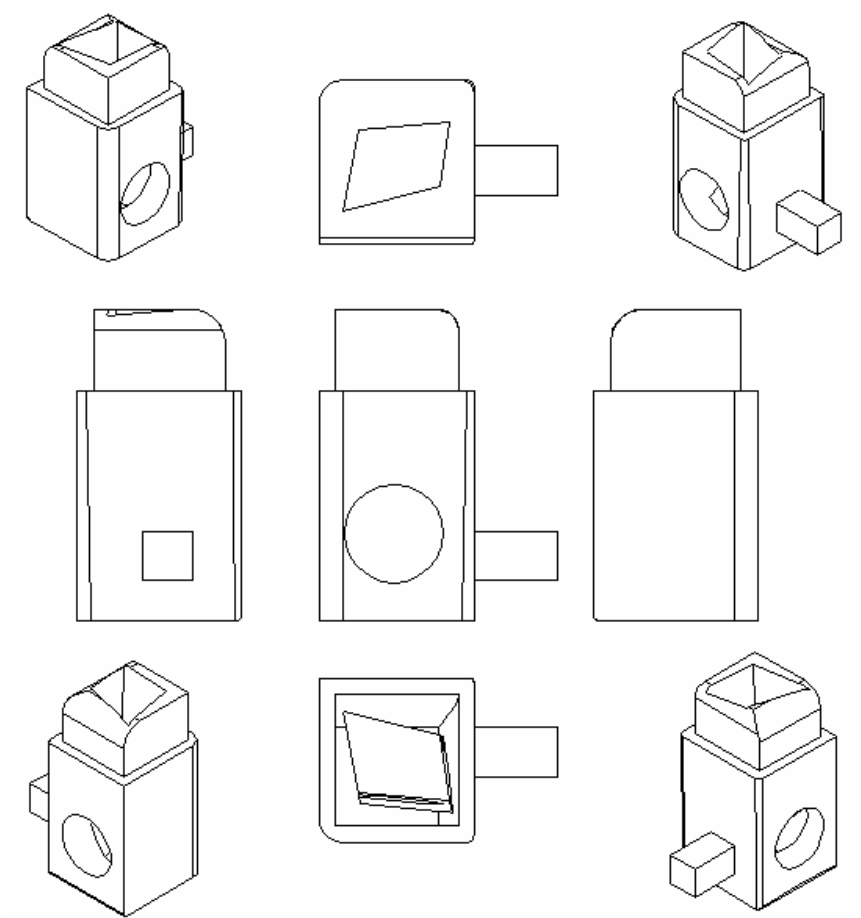

# Eigenschaften ‰ndern

Mit der Option "Eigenschaften ändern" sind die Einstellungen der Darstellung der Projektion und die Eigenschaften der Schnittdarstellung änderbar:

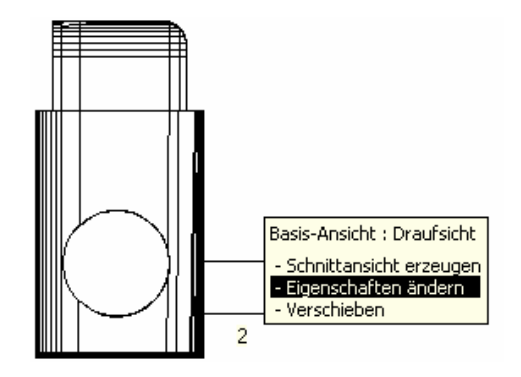

<span id="page-30-0"></span>Bei den reinen Ansichten ändern Sie dis Projektions Darstellung des Hiddenlinemodus:

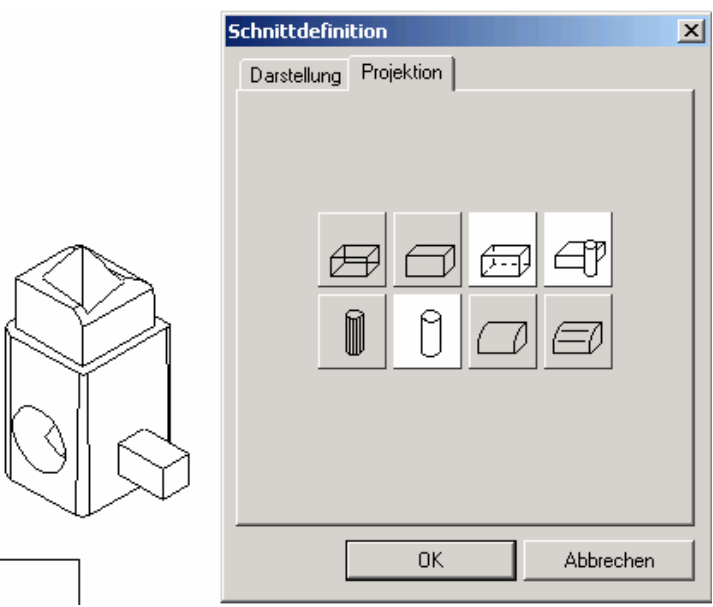

Wird die neue Einstellung mit dem "ok"-Button bestätigt, erfolgt eine sofortige Neuberechnung und Anzeige der Ansicht:

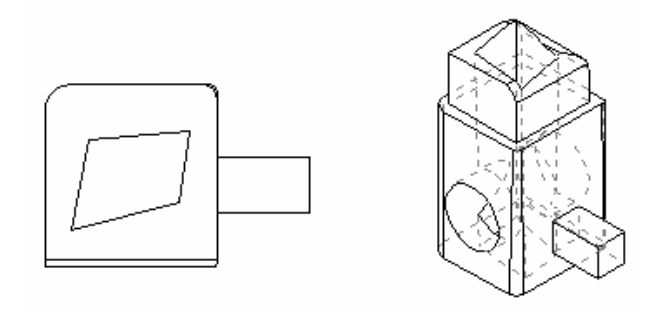

# <del>™</del><br>■ Ansichten nachträglich neu positionieren

L

Mit der Option "Verschieben" im Kommando-Tooltip wird eine positionierte Ansicht erneut an die Maus gehängt:

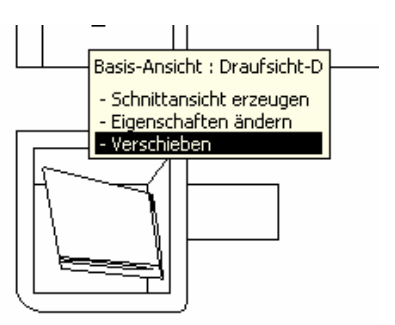

<span id="page-31-0"></span>und kann dann lotrecht zur ersten Ansicht auf eine neue Position verschoben werden:

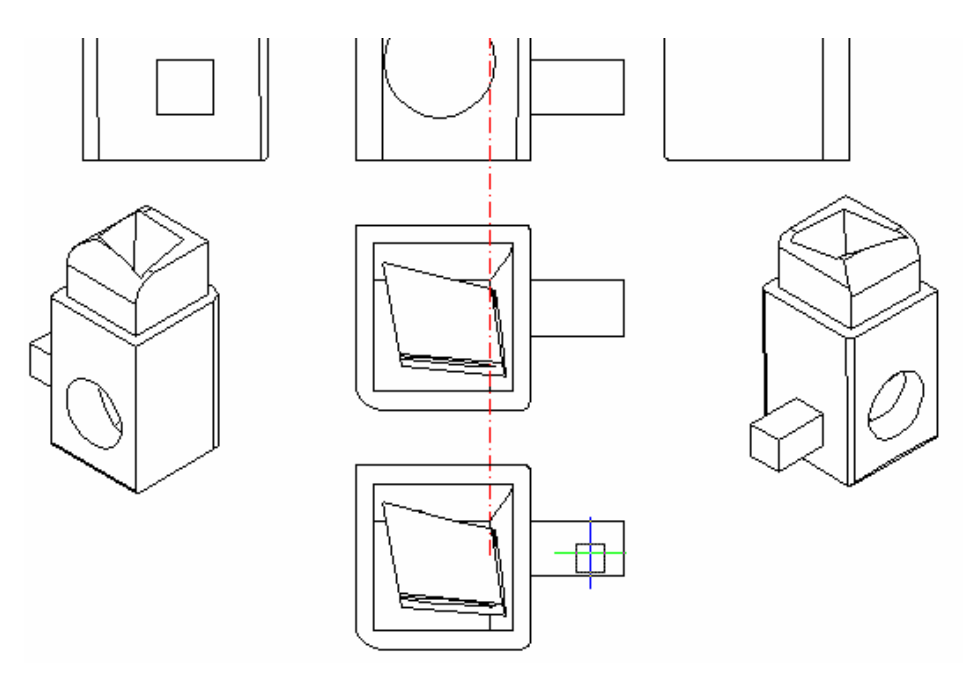

#### Freies Positionieren einer Ansicht

Um eine Ansicht frei auf eine andere Position zu verschieben, wird die Drag&Drop Funktion oder die Edit Funktion "Verschieben/Kopieren" verwendet. Mit Drag&Drop wird ein Element der Ansicht angeklickt, auf dem der Bezugspunkt für das Positionieren gewählt werden soll und dann der Name der Ansicht, der angeboten wird:

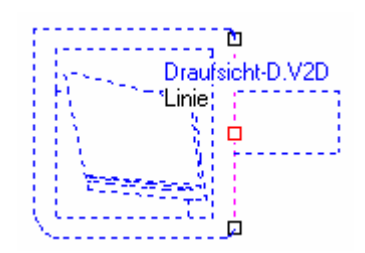

und dann der Bezugspunkt, die Ansicht hängt an der Maus und frei positioniert werden:

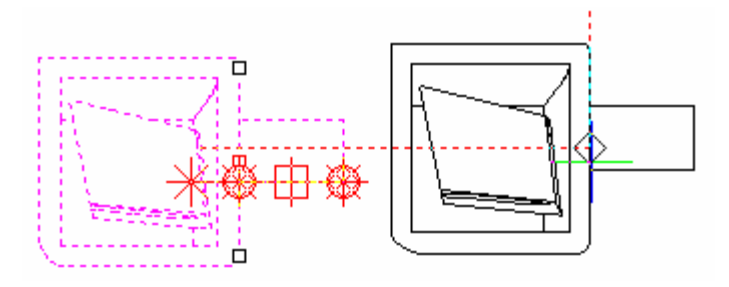

#### <span id="page-32-0"></span>Unterbrechen der Berechnungen

Man kann das Erstellen der Ansichten unterbrechen (sowohl beim Einfügen als auch beim Umschalten vom Modellbereich in den Arbeitsblattbereich).

Bei der Berechnung von sehr großen Ansichten wird ein Window mit einem Fortschrittsbalken aufgeblendet.

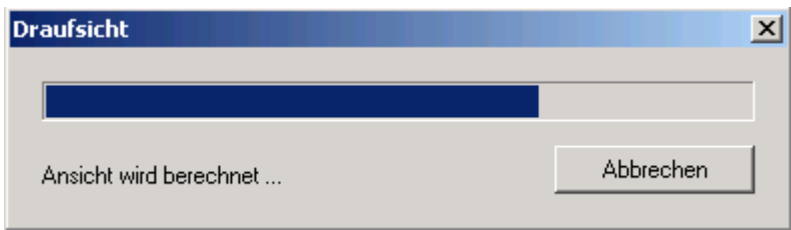

In diesem Dialog kann das Berechnen des Arbeitsblatts mit dem Button "Abbrechen" beendet werden. Die Berechnung wird dann unterbrochen und das Arbeitsblatt nicht aktualisiert oder erst gar nicht berechnet.

#### Allgemeine Hinweise zu 2D-Arbeitsblättern

#### Aktualisieren von Ansichten

Die Ansichten werden nun nicht bei jeder Änderung neu erstellt, was das Editieren (z.B. mit Info Cursor) und/oder Umbenennen von großen Ansichten sehr beschleunigt.

Eine Fortschrittsanzeige beim Berechnen der Ansichten gibt einen Eindruck wie lange die Berechnung dauern wird.

#### 3D Grundobjekte

#### Bohrungen

Wenn vordefinierte Bohrungen aus der Liste gewählt werden, wird auch die Listenbezeichnung als Bohrungsname übernommen.

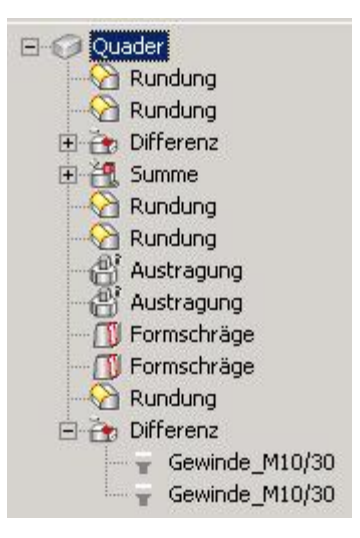

Info

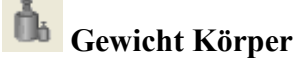

Gewicht eines/mehrerer Körper berechnen<sup>7</sup>

Diese Funktion dient dazu, das Gewicht (bzw. Volumen) eines oder mehrerer 3D-Körper zu ermitteln. Die Berechnung des Gewichtes basiert auf den Körpern zugeordneten Materialeigenschaften, die insbesondere auch Informationen über das spezifische Gewicht des betr. Materials enthalten. Bei Körpern, denen keine Materialeigenschaften zugewiesen sind, wird ein spezifisches Gewicht von 1.00 angenommen.

Startet man die Funktion Gewicht Körper', so befindet man sich in einer Auswahl-Schleife, die es einem ermöglicht, 3D-Körper einzeln an- und abzuwählen, bzw. über Rechteck-Auswahl mehrere Körper auf ein Mal auszuwählen. Das Gewicht der jeweils aktuell ausgewählten Körper erscheint hierbei zusammen mit der Anzahl ("n=...") dieser Körper im Statuszeilentext:

Information - n=5; 0.44 kg

Hat man die gewünschten Körper ausgewählt, beendet man die Auswahl durch Betätigen der rechten Maustaste und erhält eine Ausgabe von Anzahl, Gewicht und Volumen dieser Körper, wie sie in den Einstellungen für die Info-Funktionen von MegaCAD festgelegt ist: in der Statuszeile oder als Textblock an die Maus gehängt.

Anzahl Körper: 2 Gewicht: 0.06 kg Volumen: 0.06 dm<sup>3</sup>

Während man sich in der Auswahl befindet, hat man die Möglichkeit, in der Statuszeile Optionen für die Funktion , Gewicht Körper' aufzurufen:

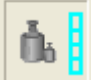

wählt man die entsprechende Schaltfläche, so erhält man nachfolgenden Dialog:

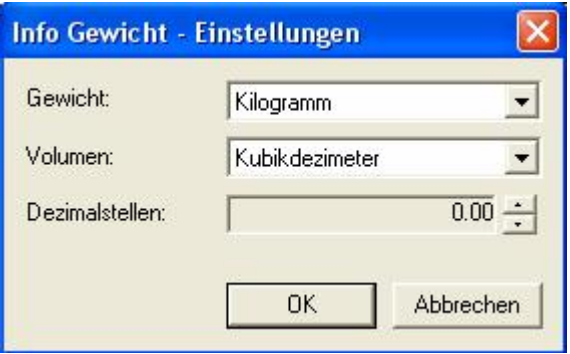

In diesem kann man für die Ausgabe der Ergebnisse die Einheiten für Gewicht und Volumen sowie die Anzahl der Nachkommastellen der jeweiligen Werte festlegen.

Die möglichen Einheiten für die Gewichtsangaben sind hier:

Milligramm (mg) Gramm (g) Kilogramm (kg) Tonne (t) grain (gr) ounce (oz)

pound (lb)

hundredweight [UK] (cwt) hundredweight [US] (sh cwt) ton [UK] (ton) short ton [US] (sh ton)

Als Einheiten für die Volumina stehen hier zur Verfügung:

Kubikzentimeter (mm<sup>3</sup>) Kubikdezimeter (dm<sup>3</sup>) Kubikmeter  $(m^3)$ cubic inch (cu in) cubic foot (cu ft) cubic yard (cu yd)

# <span id="page-35-0"></span>Fehler 3D

OpenGL: Fehler bei Darstellung mit Texturen & Kanten behoben.

# OpenGL

Neu zugewiesene Materialien werden wieder sofort korrekt angezeigt.

# Material-Eigenschaften

Bugfix: Selbstdefinierte Materialeigenschaften waren erst v. Körper abrufbar, wenn man den Materialeigenschaften-Dialog einmal aufgerufen hatte.

#### <span id="page-36-0"></span>Parametric

#### Maße grafisch verändern erweitert

Jetzt kann man auf alle Maßpfeile einer parametrischen Bemaßung klicken und das Maß damit dynamisch ziehen.

#### Maßstabübergabe von MegaCAD

Von MegaCAD wird nun der Maflstab an die einer Zeichnung an das Parametricprogramm übergeben.

#### Bemaflungstexte (Durchmesserzeichen)

Einem parametrischen Mafl kann ein Durchmesserzeichen zugeordnet werden.

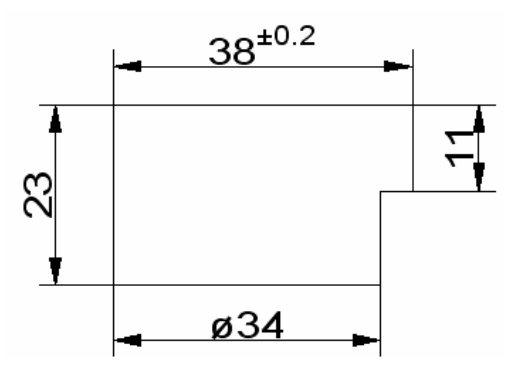

Dieses Zeichen bleibt auch bei Veränderungen des Maßes erhalten:

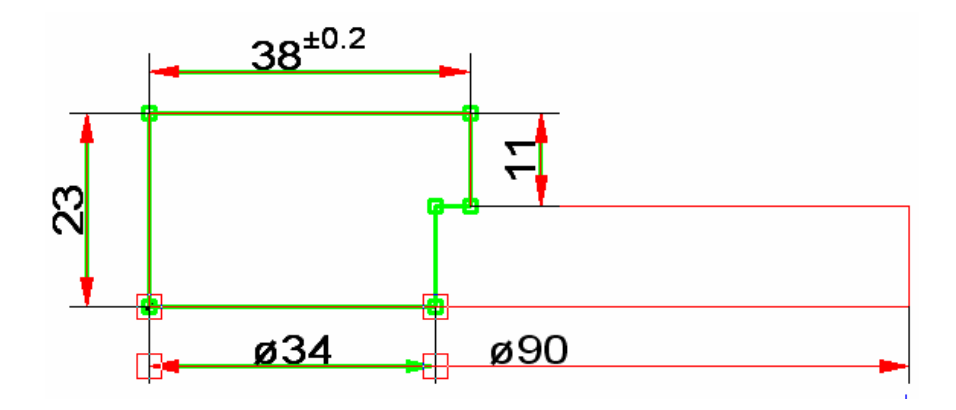

#### Form- und Lagetoleranzen

Einem parametrischen Mafl kann eine Form- und Lagetoleranz zugeordnet werden.

<span id="page-37-0"></span>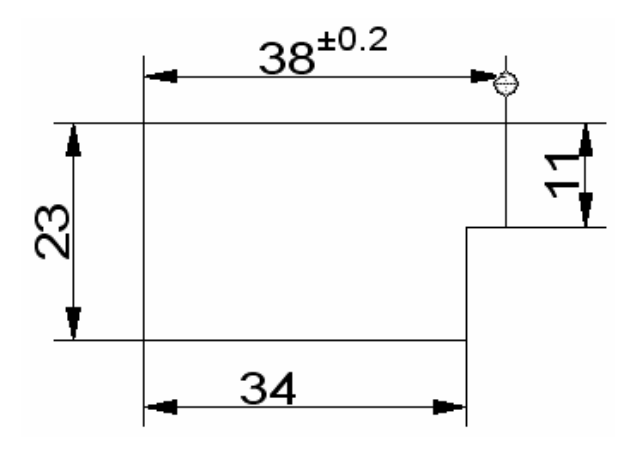

Dieses Zeichen bleibt auch bei Veränderungen des Maßes erhalten:

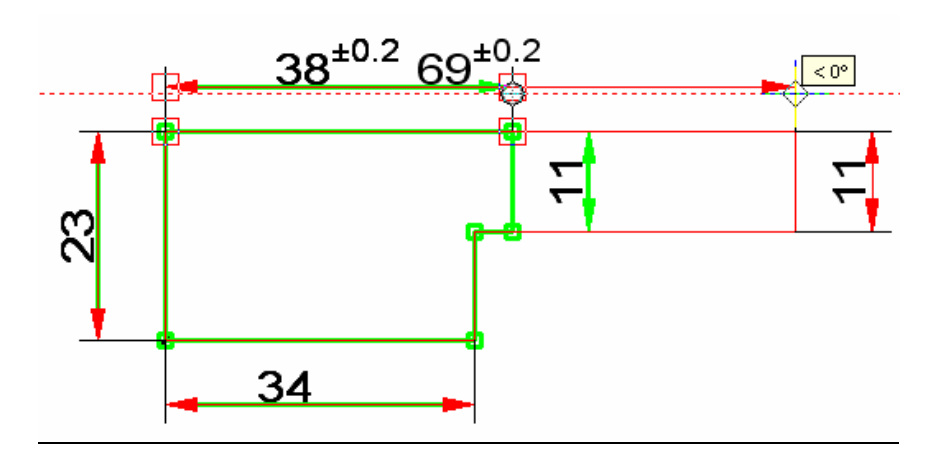

#### 3D

#### Parametrische Bemaßung in Arbeitsblättern

In 2D Arbeitsblättern kann eine parametrische Bemaßung übernommen werden. In dem Dialogwindow zur Definition der 2D Arbeitsblätter befindet sich die Scheckbox "Bemaßung":

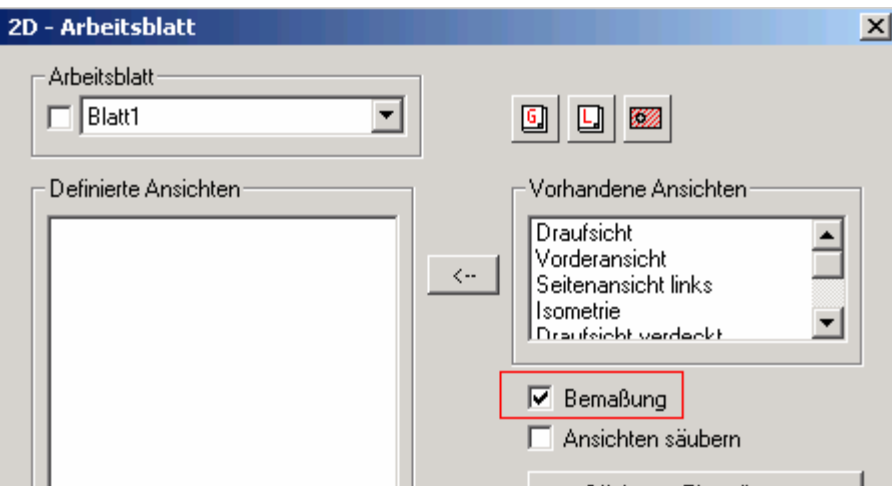

mit dieser Scheckbox wird das Anzeigen der parametrischen Mafle eines 3D-Objektes wie z.B. eines Prismas in das Arbeitsblatt übernommen:

<span id="page-38-0"></span>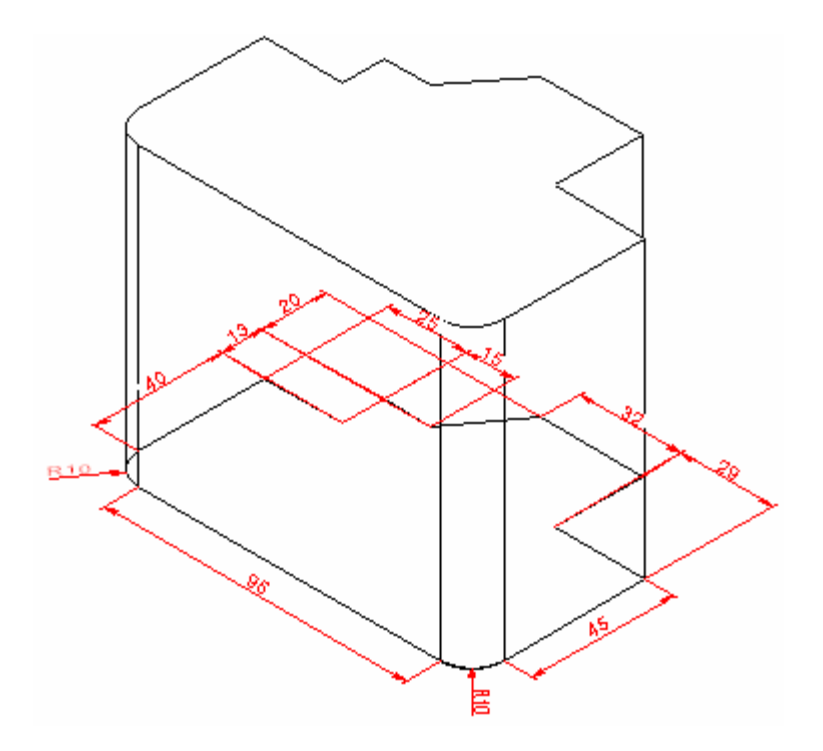

In dem 2D Arbeitsblatt werden die Maße so wie sie dem 3D Objekt zugeordnet sind übernommen und angezeigt:

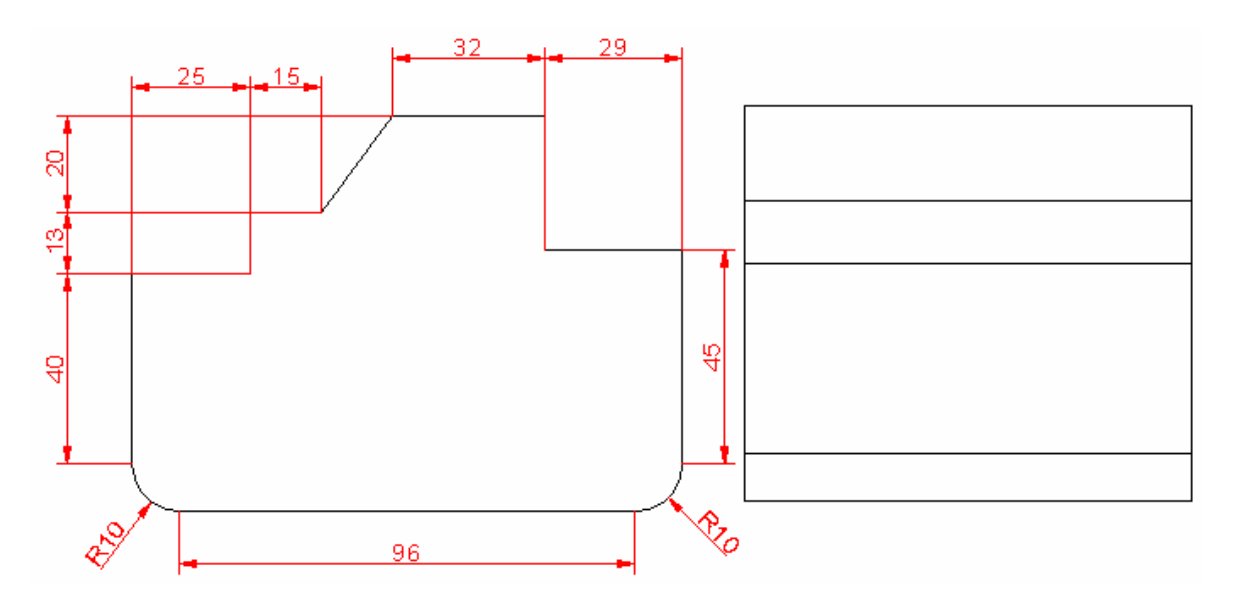

Um die Anzeige der Maße zu ändern sind sie im Modellbereich an dem 3D-Objekt direkt zu ändern. Jede Änderung der Dimensionen des 3D Objektes mit den parametrischen Maßen im Modellbereich werden beim Aufruf des 2S Arbeitsblattes mit den neuen Maßen übernommen.

#### Varianten auf anderen Trägerebenen verbessert

Das Definieren von Varianten auf einer Trägerebene ist nun möglich.

#### Variante mehrfach an einem Körper verbessert

Wenn eine Variante an einem Körper mehrere Stellen verändert, ist dies nun einwandfrei möglich.

#### <span id="page-39-0"></span>Megaview

Der kostenlose Viewer "Megaview" wurden in vielen Details überarbeitet um eine bessere Geschwindigkeit und Darstellung zu erreichen.

#### OpenGL

Ein wesentlicher Teil stellte die Überarbeitung der OpenGL Modi dar. Hier wurde die Anzeige und die Geschwindigkeit wesentlich verbessert.

Der Speicherbedarf der OpenGL-Displaylisten wurde erheblich reduziert, damit größere Modelle anzeigbar sind.

#### Speicherbedarf

Der Speicherbedarf unserer Daten drastisch reduziert, so dass nun erheblich größere Modelle angezeigt werden können.

#### Anzeige

Der Umgang mit Ungenauigkeiten von Modellen wurde verbessert um auch Daten von fremden Systemen die nicht so genau sind anzeigen zu können.